# Novell iManager

2.6

12 октября 2005 г.

РУКОВОДСТВО ПО АДМИНИСТРИРОВАНИЮ

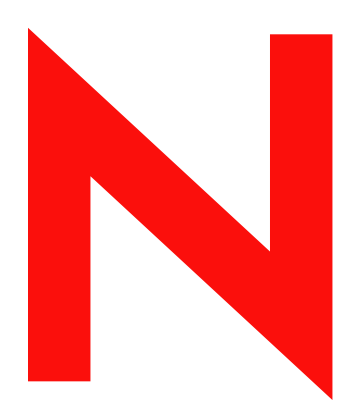

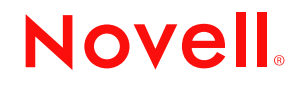

www.novell.com

#### **Юридическая информация**

Компания Novell Inc. не дает никаких гарантий или обещаний относительно содержания или возможностей использования данной документации, особо оговаривая отказ от любых явных или подразумеваемых гарантий качества, назначения или пригодности для конкретных целей. Кроме того, компания Novell Inc. оставляет за собой право в любое время вносить какие угодно изменения в данный документ и изменять его содержимое, не возлагая на себя обязательств уведомлять об этом каких-либо юридических и физических лиц.

Кроме того, компания Novell Inc. не дает никаких гарантий и обещаний относительно любого программного обеспечения, особо оговаривая данным заявлением отказ от любых явных или подразумеваемых гарантий товарности или пригодности для какой-либо конкретной цели. Кроме того, компания Novell Inc. оставляет за собой право в любое время изменять программные продукты Novell частично или полностью, не возлагая на себя обязательств уведомлять об этом каких-либо юридических и физических лиц.

На любые продукты и техническую информацию, предоставляемые по этому Соглашению, могут распространяться правила экспортного контроля США и положения торгового права, принятые в других странах. Вы обязуетесь соблюдать все правила экспортного контроля и получать любые необходимые лицензии или классификации для выполнения операций экспорта, реэкспорта и импорта поставляемых товаров. Вы обязуетесь не экспортировать и не реэкспортировать товары лицам, находящимся в запретных списках США на экспорт, и в страны, для которых действует эмбарго или которые определены в экспортных законах США как террористические. Вы обязуетесь не использовать поставляемые товары в связи с запрещенным производством и использованием ядерного, ракетного, химического и биологического оружия. Дополнительные сведения об экспорте программного обеспечения Novell см. на сайте www.novell.com/info/ exports/. Компания Novell не несет ответственности, если Вы не сможете получить необходимые разрешения на экспорт.

Авторские права © 2004 – 2005 Novell, Inc. Все права защищены. Никакая часть настоящего документа не может быть воспроизведена, фотокопирована, сохранена в какой-либо системе хранения данных или передана электронными средствами без явного письменного разрешения издателя.

Компания Novell Inc. имеет интеллектуальные права на технологии, реализованные в данном продукте и описанные в данном документе. В частности, помимо прочего, данные права на интеллектуальную собственность могут включать один или несколько патентов США, перечисленных на веб-странице http://www.novell.com/company/legal/patents/, а также один или несколько дополнительных патентов или заявленных патентов в США и других странах.

Novell, Inc. 404 Wyman Street, Suite 500 Waltham, MA 02451 U.S.A.

www.novell.com

Руководство по администрированию Novell iManager 2.6 12 октября 2005 г.

**Электронная документация:** Документация по данному и другим продуктам Novell, а также обновления электронной документации публикуются на веб-сайте www.novell.com/documentation.

#### **Торговые марки Novell**

ConsoleOne является зарегистрированной торговой маркой компании Novell Inc. в США и других странах. DirXML является зарегистрированной торговой маркой компании Novell Inc. в США и других странах. eDirectory является торговой маркой компании Novell Inc.

NetWare является зарегистрированной торговой маркой компании Novell Inc. в США и других странах. NMAS является торговой маркой компании Novell Inc.

Novell является зарегистрированной торговой маркой компании Novell Inc. в США и других странах.

Сервер сертификатов Novell является зарегистрированной торговой маркой компании Novell Inc. в США и других странах.

NetWare является зарегистрированной торговой маркой компании Novell Inc. в США и других странах.

SUSE является зарегистрированной торговой маркой компании SUSE LINUX AG, дочерней компании Novell.

#### **Материалы независимых производителей**

Все торговые марки независимых производителей являются собственностью их владельцев.

# **Содержание**

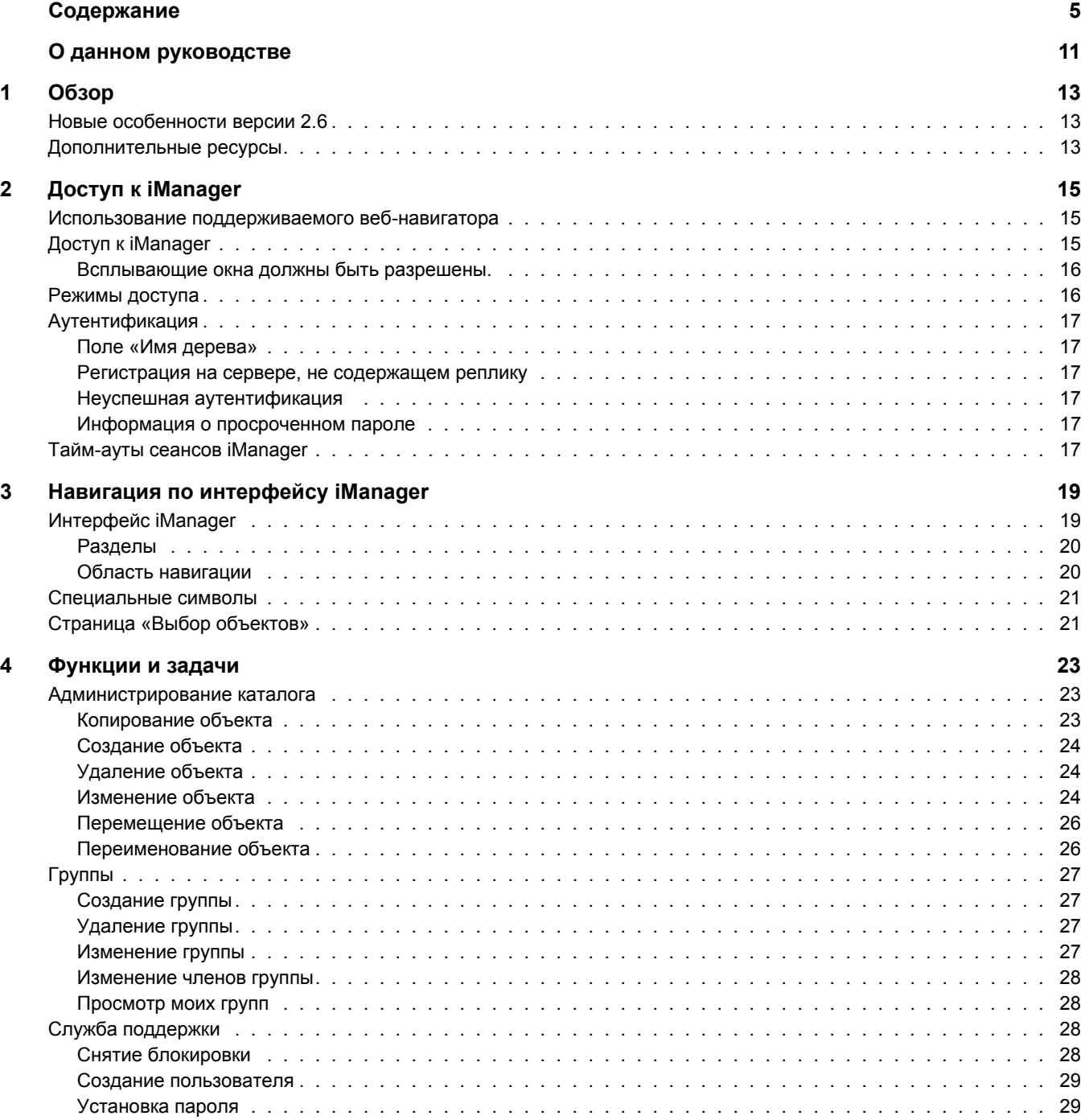

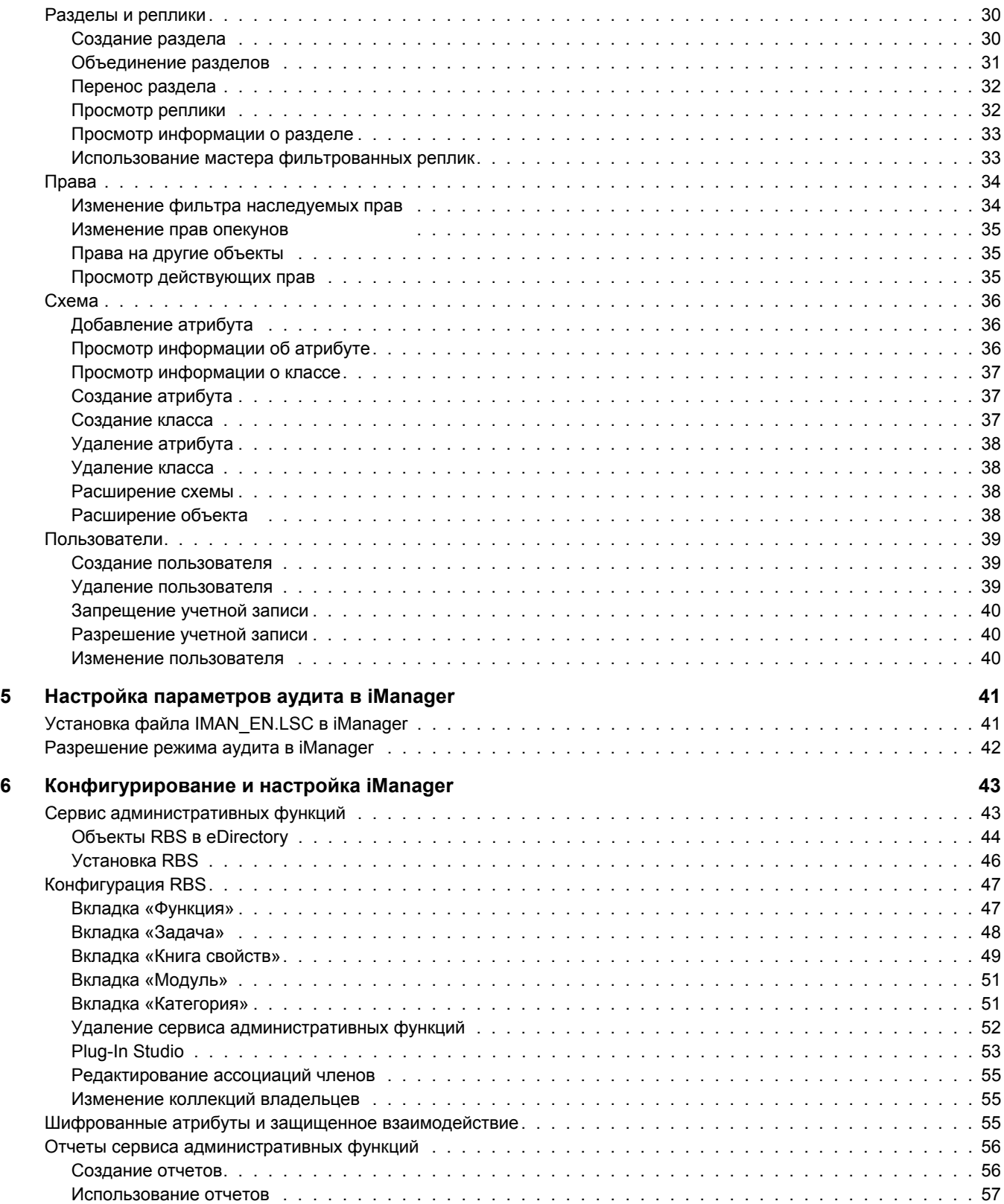

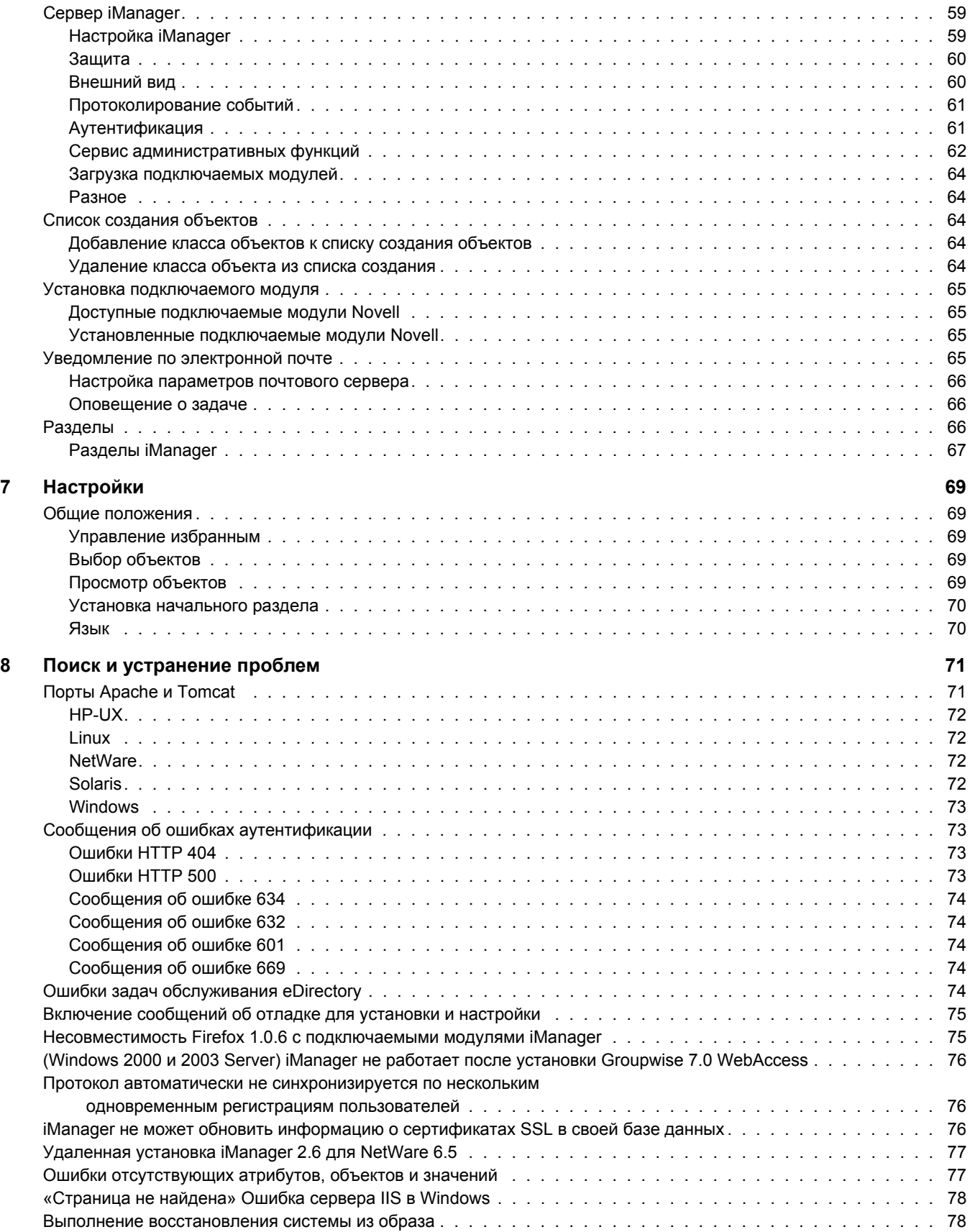

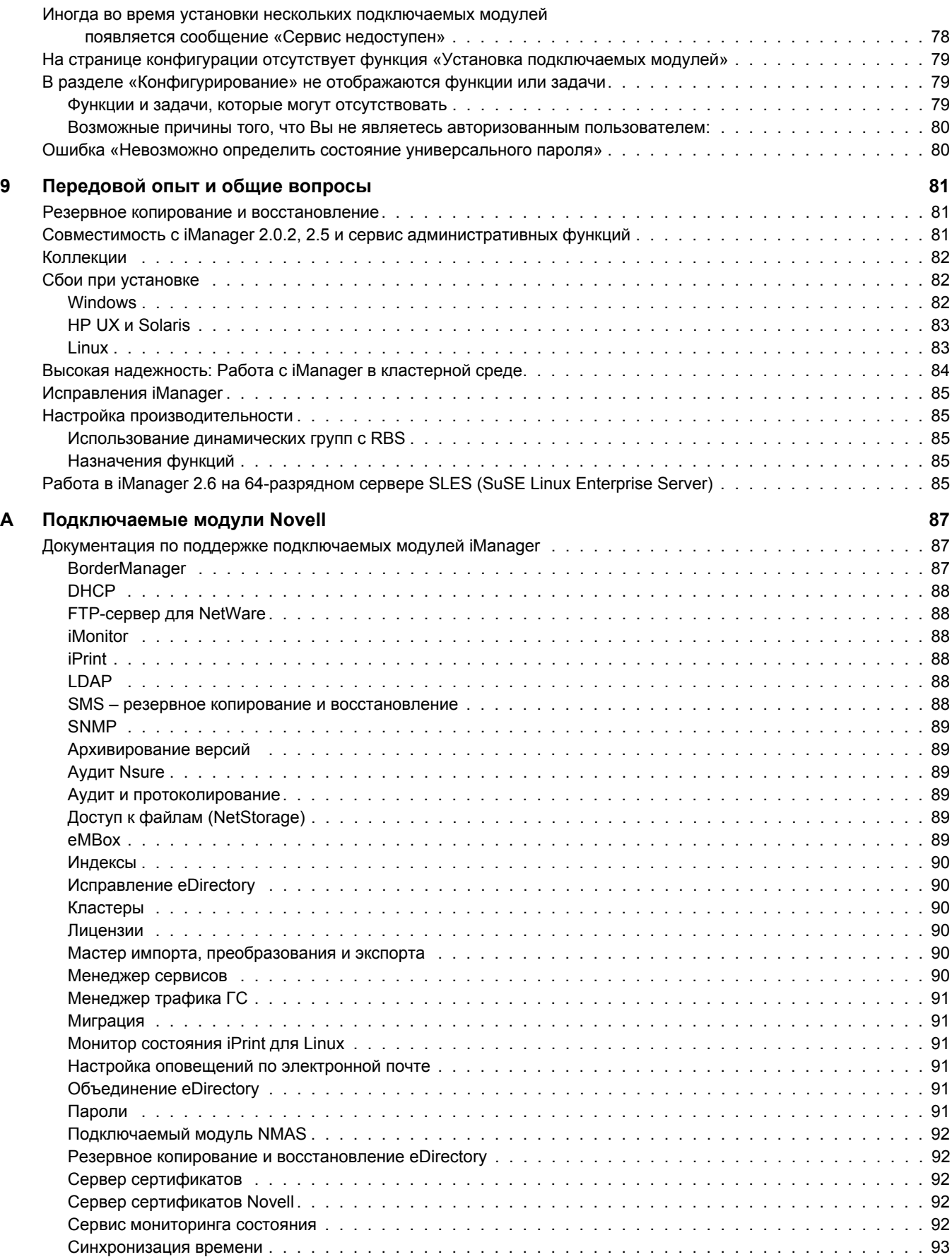

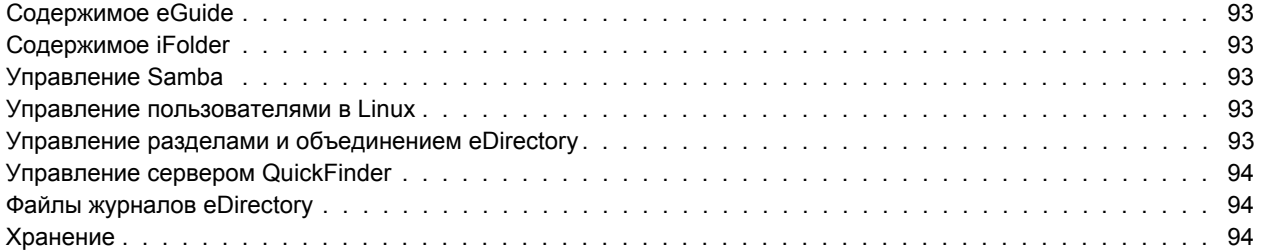

# <span id="page-10-0"></span>**О данном руководстве**

В этом руководстве описывается администрирование Novell® iManager 2.6. Оно предназначено для сетевых администраторов и состоит из следующих разделов:

- «[Обзор](#page-12-3)» на стр. 13
- «Доступ к [iManager»](#page-14-3) на стр. 15
- «Навигация по [интерфейсу](#page-18-2) iManager» на стр. 19
- «[Функции](#page-22-3) и задачи» на стр. 23
- «Настройка [параметров](#page-40-2) аудита в iManager» на стр. 41
- «[Конфигурирование](#page-42-2) и настройка iManager» на стр. 43
- «[Настройки](#page-68-5)» на стр. 69
- «Поиск и [устранение](#page-70-2) проблем» на стр. 71
- «[Передовой](#page-80-3) опыт и общие вопросы» на стр. 81

#### **Дополнительная документация**

Документацию по всем программным продуктам Novell можно получить по адресу [www.novell.com/documentation](http://www.novell.com/documentation) (http://www.novell.com/documentation).

Документацию по инсталляции и использованию NetWare<sup>®</sup> см. на веб-сайте [документации](http://www.novell.com/documentation/NetWare.html) [Novell NetWare](http://www.novell.com/documentation/NetWare.html) (http://www.novell.com/documentation/NetWare.html).

Документацию по установке и функционированию eDirectory™ см. на веб-[сайте](http://www.novell.com/documentation/eDirectory.html) документации [Novell eDirectory](http://www.novell.com/documentation/eDirectory.html) (http://www.novell.com/documentation/eDirectory.html).

Документацию по поддержке см. на веб-сайте [технической](http://support.novell.com) поддержки Novell (http://support.novell.com).

Другие ресурсы документации см. в разделе «[Дополнительные](#page-12-4) ресурсы» на стр. 13.

#### **Обновленная документация**

Самую новую документацию по iManager см. на веб-сайте [документации](http://www.novell.com/documentation) Novell (http://www.novell.com/documentation).

#### **Условные обозначения**

В этой документации символ «больше» (>) используется для разделения операций внутри действия и элементов в пути перекрестных ссылок.

Символ торговой марки ( $^{\circledR}$ , <sup>тм</sup> и т.д.) обозначает торговую марку компании Novell. Символ звездочки (\*) обозначает торговую марку независимого производителя.

Пути, которые для одних платформ записываются с помощью обратной косой черты, а для других – с помощью прямой, в настоящем руководстве представлены с использованием обратной косой черты. Пользователи платформ, на которых требуется прямая косая черта, (таких как Linux\* или UNIX\*), должны использовать прямую косую черту в соответствии с требованиями программного обеспечения.

#### **Комментарии пользователя**

Мы будем рады получить Ваши комментарии и предложения по данному руководству и по другой документации, включенной в этот продукт. Вы можете воспользоваться функцией «Комментарии пользователя» внизу каждой страницы электронной документации или зайти на сайт [www.novell.com/documentation/feedback.html](http://www.novell.com/documentation/feedback.html) (http://www.novell.com/ documentation/feedback.html) и внести свои комментарии там.

# <span id="page-12-3"></span><span id="page-12-0"></span>**1 Обзор**

Novell<sup>®</sup> iManager представляет собой веб-консоль администрирования, предоставляющую защищенный, настраиваемый доступ к утилитам администрирования сети и ее содержимому из любого виртуального местоположения при наличии доступа в Интернет и веб-навигатора.

iManager обеспечивает следующее:

- $\bullet$  Централизованное администрирование объектов Novell eDirectory<sup>TM</sup>, схемы, разделов и реплик
- Централизованное администрирование многих других сетевых ресурсов.
- Управление многими другими продуктами Novell с помощью подключаемых модулей iManager.
- Сервис административных функций (RBS) для передачи полномочий администрирования.

# <span id="page-12-1"></span>**Новые особенности версии 2.6**

Новые функции Novell iManager 2.6:

- Интеграция с сервисом виртуальных каталогов Novell
- Усовершенствованный механизм подключаемых модулей

# <span id="page-12-4"></span><span id="page-12-2"></span>**Дополнительные ресурсы**

Дополнительную информацию по темам, относящимся к Novell iManager, см. на следующих веб-сайтах:

- HTTP-сервер [Apache](http://httpd.apache.org) (http://httpd.apache.org).
- [Контейнер](http://jakarta.apache.org/tomcat) сервлетов Tomcat (http://jakarta.apache.org/tomcat).
- Веб-сайт [Java\\*](http://java.sun.com) (http://java.sun.com).
- Веб-сервисы [Microsoft\\* Windows](http://www.microsoft.com/technet/treeview/default.asp?url=/technet/prodtechnol/iis/default.asp) (http://www.microsoft.com/technet/treeview/ default.asp?url=/technet/prodtechnol/iis/default.asp).
- Главная страница продукта [Novell eDirectory](http://www.novell.com/products/edirectory) (http://www.novell.com/products/edirectory).
- Документация по продукту [Novell eDirectory](http://www.novell.com/documentation/eDirectory.html) (http://www.novell.com/documentation/ eDirectory.html).
- Сообщество [Novell eDirectory Cool Solutions](http://www.novell.com/coolsolutions/nds) (http://www.novell.com/coolsolutions/nds).

# <span id="page-14-3"></span><span id="page-14-0"></span>**2 Доступ <sup>к</sup> iManager**

Доступ к Novell® iManager осуществляется через веб-навигатор. Темы этой главы:

- Использование [поддерживаемого](#page-14-1) веб-навигатора (стр. 15)
- Доступ к [iManager \(](#page-14-2)стр. 15)
- [Режимы](#page-15-1) доступа (стр. 16)
- [Аутентификация](#page-16-0) (стр. 17)
- Тайм-ауты сеансов [iManager \(](#page-16-5)стр. 17)

### <span id="page-14-1"></span>**Использование поддерживаемого веб-навигатора**

Чтобы работать с iManager, пользуясь всеми его функциями в полной мере, необходимо наличие на компьютере одного из следующих веб-навигаторов:

- Microsoft\* Internet Explorer 6.0 с пакетом обновления 1
- $\bullet$  Mozilla\* 1.7.6
- Mozilla Firefox\* 1.0.4

**ЗАМЕЧАНИЕ:** Доступ к iManager можно получить и через другие навигаторы, но в этом случае мы не сможем гарантировать или поддерживать полную функциональность.

# <span id="page-14-2"></span>**Доступ к iManager**

**1** В поле адреса (URL) поддерживаемого веб-навигатора введите следующую информацию:

**http://***IP\_адрес\_сервера***/nps/iManager.html**

**ЗАМЕЧАНИЕ:** Адреса URL зависят от регистра.

Пример:

http://127.0.0.1/nps/iManager.html

**ПРИМЕЧАНИЕ:** В зависимости от используемой платформы Вы можете быть переадресованы на безопасную страницу HTTPS.

Если iManager не работает со стандартным портом, укажите порт, с которым должна взаимодействовать программа. Например, если используется платформа Linux без Apache, то URL будет таким: http://server\_IP\_:port/nps/imanager.html или https://127.0.0.1:8443/nps/iManager.html.

**2** Зарегистрируйтесь, указав свое имя пользователя и пароль.

Доступ будет возможен только к тем функциям, на которые у Вас есть права. Для получения полного доступа ко всем функциям Novell iManager необходимо зарегистрироваться в качестве пользователя «Супервизор» или «Администратор» дерева.

#### <span id="page-15-0"></span>**Всплывающие окна должны быть разрешены.**

В веб-навигаторе необходимо разрешить появление всплывающих окон. Это требуется для корректной работы некоторых мастеров iManager и общего удобства использования. Если при работе с iManager используется приложение, блокирующее появление всплывающих окон, отключите блокирование окон в приложении или явно разрешите открытие всплывающих окон на хосте iManager.

### <span id="page-15-1"></span>**Режимы доступа**

При запуске iManager пользователю предоставляется *режим доступа* на основании назначенных ему прав. iManager имеет три режима доступа. Значение текущего режима отображается в верхнем левом углу интерфейса iManager.

Неограниченный доступ

Этот режим задействован по умолчанию до настройки сервиса административных функций (RBS). В нем можно просматривать все установленные функции и задачи. Хотя все функции и задачи доступны для просмотра, аутентифицированный пользователь должен также иметь необходимые права для использования задач.

В файл config.xml можно добавить параметр, который включает режим неограниченного доступа даже при установленном сервисе административных функций. Чтобы разрешить режим неограниченного доступа для всех пользователей, добавьте в файл config.xml (он расположен в каталоге *tomcat\_home*/webapps/nps/ WEB-INF) следующие строки и перезапустите Tomcat:

```
<setting>
<name><![CDATA[RBS.forceUnrestricted]]></name>
<value><![CDATA[true]]></value>
</setting>
```
Назначенный доступ

В этом режиме отображаются только те функции и задачи, которые назначены аутентифицированному пользователю. При этом используются все преимущества технологии сервиса административных функций.

Владелец коллекции

В этом режиме отображаются все функции и задачи, установленные в коллекции. Режим дает возможность использовать все функции и задачи в коллекции без назначения соответствующих функций. Для использования этого режима необходимо установить сервис административных функций.

**ПРИМЕЧАНИЕ:** Владелец коллекции видит все функции и задачи независимо от принадлежности к функции.

# <span id="page-16-0"></span>**Аутентификация**

#### <span id="page-16-1"></span>**Поле «Имя дерева»**

Если eDirectoryTM установлен и работает не на порте по умолчанию 524, то для регистрации можно использовать IP-адрес или DNS-имя сервера eDirectory; для этого нужно указать порт (например 127.0.0.1: 1080). Если для регистрации используется имя дерева, порт указывать не обязательно.

Возможные значения поля «Имя дерева»: имя дерева, IP-адрес сервера и имя DNS для сервера.

Лучше всего использовать IP-адрес.

#### <span id="page-16-2"></span>**Регистрация на сервере, не содержащем реплику**

Вы можете зарегистрироваться на сервере, не содержащем реплику, если ранее зарегистрировались в дереве, используя для этого имя дерева или сервер, содержащий реплику.

#### <span id="page-16-3"></span>**Неуспешная аутентификация**

Сбои при регистрации могут происходить по разным причинам. Сообщения об ошибках аутентификации приводятся в главе 8, раздел Сообщения об ошибках [аутентификации](#page-72-4) (стр[. 73\)](#page-72-4).

#### <span id="page-16-4"></span>**Информация о просроченном пароле**

Если срок действия пароля истекает, пользователю выдается соответствующее сообщение. Однако пользователи могут не знать, что количество регистраций с просроченным паролем может быстро кончиться, если выполнять такие операции, как изменение динамической группы, простой поиск и установка простого пароля.

Эти операции требуют повторной регистрации всякий раз, когда пользователь выполняет соответствующую задачу. Настоятельно рекомендуется побуждать пользователей менять свои пароли сразу после появления первого предупреждающего сообщения.

# <span id="page-16-5"></span>**Тайм-ауты сеансов iManager**

Тайм-ауты сеансов iManager управляются настройками тайм-аутов в файле web.xml, расположенном в каталоге webapps/nps/WEB-INF/. Чтобы изменить время тайм-аута, которое по умолчанию составляет 30 минут, удалите в строке теги комментариев, как это показано в следующем примере:

```
<session-config>
<session-timeout>10</session-timeout>
\le/session-config>
```
# <span id="page-18-2"></span><span id="page-18-0"></span>**3 Навигация по интерфейсу iManager**

В этой главе рассказывается о принципах навигации по интерфейсу Novell<sup>®</sup> iManager 2.6.

- Глава , «Интерфейс [iManager»](#page-18-1) на стр. 19
- Глава , «[Специальные](#page-20-0) символы» на стр. 21
- Глава , «[Страница](#page-20-1) «Выбор объектов»» на стр. 21

# <span id="page-18-1"></span>**Интерфейс iManager**

При работе с iManager разрешается использовать только кнопки его интерфейса. Кнопки панели инструментов веб-навигатора («Назад», «Вперед» и т.д.) в iManager не поддерживаются.

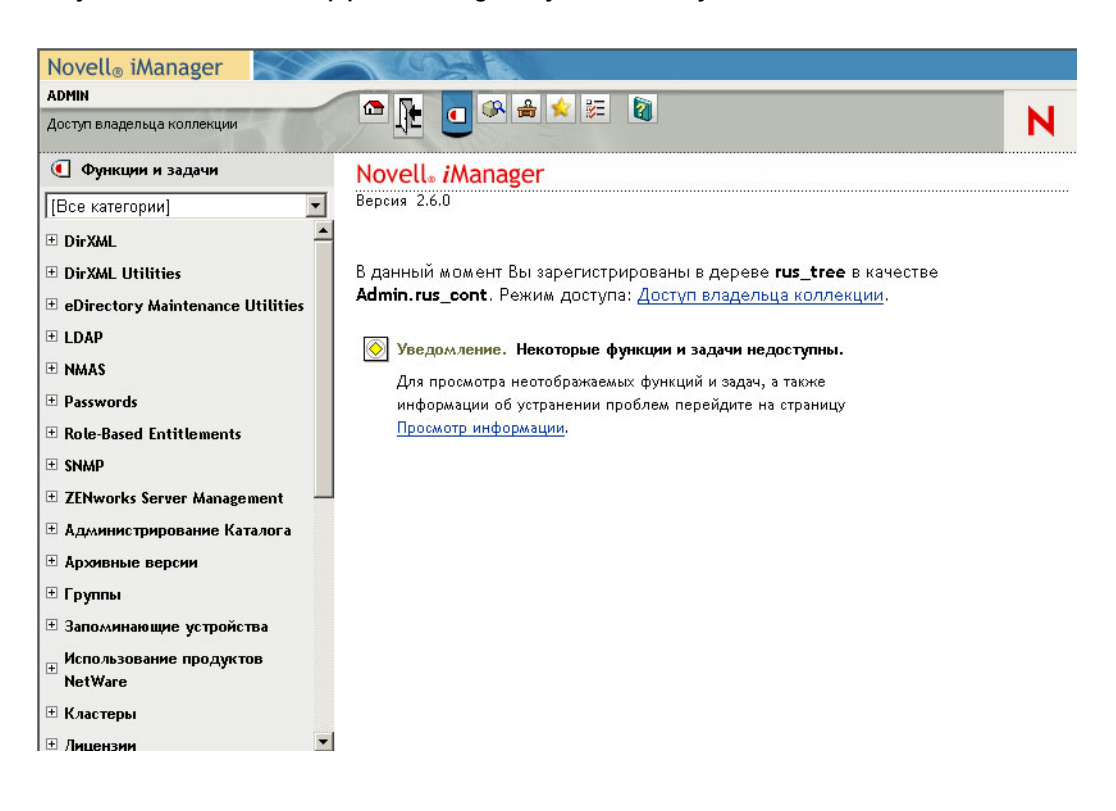

**Рисунок 1 Элементы интерфейса iManager по умолчанию: Функции и задачи**

Для изменения режима просмотра, используемого по умолчанию в окне «Настройки», см. раздел Глава , «Установка [начального](#page-69-2) раздела» на стр. 70.

#### <span id="page-19-0"></span>**Разделы**

В iManager 2.6 есть несколько разделов, доступ к которым осуществляется с помощью значков в верхней части интерфейса:

- Ф функции и задачи. Содержит все задачи, права на выполнение которых имеются у пользователя. Это режим по умолчанию.
- • Просмотр объектов. Этот режим предназначен для поиска объектов.
- Настройка. Включает в себя функциональные окна «Сервис административных функций», «Сервер iManager», «Список создания объектов», «Установка подключаемых модулей», «Уведомления по электронной почте» и «Разделы». Все эти окна можно настроить по своему усмотрению.
- $\blacklozenge$  Избранное. В этом режиме выводится список наиболее часто встречающихся задач. Эти задачи выбираются на странице «Настройка» > «Избранное».
- Параметры. Здесь настраиваются параметры, характерные для наиболее часто встречающихся задач, параметры отображения страниц «Выбор объектов» и «Просмотр объектов», вид главного окна iManager после регистрации в программе и язык интерфейса iManager.
- **О справка. Выводится справочная информация**, относящаяся к текущей странице.

Более подробную информацию о смене раздела «Функции и задачи» по умолчанию см. в разделе Глава 6, «[Конфигурирование](#page-42-2) и настройка iManager» на стр. 43.

#### <span id="page-19-1"></span>**Область навигации**

В области навигации на левой панели содержится раскрывающееся меню категорий, в котором отображается выбранный вариант. На странице «Функции и задачи» выводится информация об установленных подключаемых модулях:

- Аутентификация и пароли
- Коллективная работа
- Каталог
- Управление файлами
- Менеджер электронных персон
- Инфраструктура
- Установка и обновление
- Сеть
- Аудит Nsure
- Печать
- Защита
- Серверы
- Лицензии и использование сети
- Пользователи и группы

Задачи в категориях перечислены в порядке возможного использования.

### <span id="page-20-0"></span>**Специальные символы**

В iManager некоторые символы имеют специальное назначение и должны дополняться управляющим символом обратной косой черты (\):

#### NDAP (NDS):

- Точка  $(.)$
- Знак равенства  $(=)$
- Знак плюс  $(+)$
- Обратная косая черта  $(\cdot)$

#### LDAP:

- Характерное имя (DN)  $u = + \langle \omega : \langle \rangle$
- Первый символ #
- Первый и последний символы пробелов

Для LDAP любой символ может быть указан с \*xx*. Дополнительную информацию см. в разделе [RFC 2253](http://www.faqs.org/rfcs/rfc2253.html) (http://www.faqs.org/rfcs/rfc2253.html).

# <span id="page-20-1"></span>**Страница «Выбор объектов»**

При использовании инструмента поиска в iManager (Выбор объектов) руководствуйтесь следующими правилами.

- $\bullet$  В именах NDS<sup>®</sup>, разделенных точками, необходимо дополнять символом обратной косой черты (\) следующие символы:
	- Точка $(.)$
	- Знак равенства $(=)$
	- Знак плюс $(+)$
	- Обратная косая черта  $(\cdot)$
- Для большинства значений добавлять служебные символы нет необходимости. Они нужны, только если имя представляет собой характерное или относительнохарактерное имя.
- В фильтрах поиска следующие символы необходимо дополнить управляющим символом обратной косой черты (\):
	- Звездочка (\*)
	- Обратная косая черта  $(\cdot)$

#### Пример:

Для поиска всех объектов, содержащих точку, используйте фильтр поиска = \*.\*

Для поиска всех объектов, содержащих плюс, используйте фильтр поиска = \*+\*

Для поиска всех объектов, содержащих обратную косую черту, используйте фильтр поиска = \*\\\*

# <span id="page-22-3"></span><span id="page-22-0"></span>**4 Функции <sup>и</sup> задачи**

Щелкнув значок «Функции и задачи», можно открыть страницу всех настроенных функций и задач. Одни из них относятся к iManager, другие – к подключаемым модулям. В этой главе речь пойдет только о функциях и задачах iManager.

- [Администрирование](#page-22-1) каталога (стр. 23)
- [Группы](#page-26-0) (стр. 27)
- Служба [поддержки](#page-27-2) (стр. 28)
- Разделы и [реплики](#page-29-0) (стр. 30)
- [Права](#page-33-0) (стр. 34)
- [Схема](#page-35-0) (стр. 36)
- [Пользователи](#page-38-0) (стр. 39)

### <span id="page-22-1"></span>**Администрирование каталога**

Администрирование каталога включает в себя управление объектами в дереве каталога. Объекты можно создавать, изменять и упорядочивать.

#### <span id="page-22-2"></span>**Копирование объекта**

Новый объект можно создать (за основу берется существующий объект со своими атрибутами) или получить копированием значений атрибутов из одного объекта в другой.

- **1** На странице «Функции и задачи» выберите пункт «Администрирование каталога» > «Копирование объекта».
- **2** В поле «Исходный объект для копирования» введите имя и контекст объекта или воспользуйтесь инструментом «Выбор объектов».
- **3** Установите один из следующих флажков:
	- Создание нового объекта и копирование значений атрибутов
	- Копирование значений атрибутов в существующий объект
- **4** Если в этот объект необходимо скопировать права из списка управления доступом (ACL), выберите пункт «Копирование прав из списков управления доступом».

Выполнение этого шага может занять некоторое время, в зависимости от характеристик системы и сетевого окружения.

#### <span id="page-23-0"></span>**Создание объекта**

- **1** На странице «Функции и задачи» выберите пункт «Администрирование каталога» > «Создание объекта».
- **2** Выберите класс объекта из появившегося списка и щелкните кнопку «ОК».
- **3** В соответствии с классом выбранного объекта введите необходимую информацию и щелкните кнопку «ОК».
- **4** После появления подтверждающего сообщения «Запрос на создание объекта успешно выполнен», щелкните кнопку «ОК», «Повторить задачу» или «Изменить».

#### <span id="page-23-1"></span>**Удаление объекта**

- **1** На странице «Функции и задачи» выберите пункт «Администрирование каталога» > «Удаление объекта».
- **2** Введите имя и контекст объекта или воспользуйтесь инструментом «Выбор объектов», затем щелкните кнопку «ОК».

Дождитесь появления сообщения «Запрос на удаление объекта успешно выполнен».

#### <span id="page-23-2"></span>**Изменение объекта**

- **1** На странице «Функции и задачи» выберите пункт «Администрирование каталога» > «Изменение объекта».
- **2** Введите имя и контекст объекта или найдите его с помощью функции поиска, затем щелкните кнопку «ОК».

Откроется страница «Изменение объектов» с набором вкладок, соответствующих выбранному объекту. Назначение и описания вкладок приводятся ниже на странице.

**3** Выполните необходимые изменения на выбранных вкладках и щелкните кнопку «ОК».

#### **Общие положения**

На вкладке «Общие» открывается страница «Идентификация».

- **1** Заполните следующие поля формы:
	- Другое имя
	- Владелец
	- Местоположение
	- Отдел
	- Организация
	- Описание

При необходимости введенное описание можно изменить или удалить, а также добавить к нему новые данные.

**2** Щелкните кнопку «ОК», «Отмена» или «Применить».

На странице «Смотрите также» есть кнопка «Выбор объектов», с помощью которой можно определить другие объекты для использования в информационных целях.

На странице «Другие» отображаются раскрывающиеся списки «Атрибуты со значениями» и «Атрибуты без значений». Атрибуты объекта можно перемещать, изменять и удалять.

#### **Защита**

На вкладке «Защита» отображается один или два атрибута, в зависимости от выбранного объекта. Эти атрибуты используются при вычислении прав для администрирования каталога.

Эквиваленты меня по правам

Этот атрибут определяет другие объекты, эквивалентные по правам данному объекту.

Эквиваленты по правам

Этот атрибут определяет объекты, с которыми данный объект эквивалентен по правам.

#### **Ограничения**

Параметр «Ограничить регистрации с просроченным паролем» используется для того, чтобы заставить пользователей менять свои пароли после определенного числа регистраций с просроченным паролем.

В этом поле задается максимально допустимое число одновременных подключений. Имеется в виду максимальное число подключений к серверу iManager. Здесь сервер iManager играет роль рабочей станции.

#### **Динамическое**

Страница «Определение членов» используется для задания критерия поиска членов объекта «Динамическая группа».

**1** Чтобы преобразовать статическую группу в динамическую, установите флажок «Динамическая группа».

После того как статическая группа стала динамической, ее можно опять сделать статической (снять флажок «Динамическая группа»).

- **2** В текстовое поле «Начинать поиск в (базовое имя DN)» введите местоположение, с которого требуется начинать поиск.
- **3** Определите область поиска.

Если область поиска не определена, она будет принята по умолчанию.

- Поиск в контексте базового имени DN. Будет производиться поиск только базового объекта.
- Поиск на одном уровне. Поиск будет производиться в объектах, напрямую подчиненных базовому, но не в самом базовом.
- Поиск в подчиненных контейнерах. Поиск будет производиться в базовом объекте и во всех объектах поддерева уровнями ниже.
- **4** Укажите, должен ли поиск динамических членов производиться на нескольких серверах или только на сервере, содержащем объект «Динамическая группа».
	- Да. При поиске динамических членов сервер взаимодействует с другими серверами.
	- Нет. Поиск динамических членов происходит только в пределах локального сервера.
- **5** Для обновления результатов и ручного изменения строки поиска (при условии правильного синтаксиса) можно использовать два значка «Фильтр поиска».
- **6** Для обновления окна «Результаты запроса» щелкните кнопку «Применить».

Для задания объекта идентификации и других параметров его поиска используется страница «Параметры».

**1** Выберите объект идентификации.

Это объект, используемый сервером LDAP для регистрации в дереве при выполнении запроса.

**2** Поле «Тайм-аут» следует оставить пустым или ввести в него время, достаточное для загрузки объектов, найденных iManager.

Если iManager не успеет за отведенное время загрузить объект, и произойдет тайм-аут, объект станет нестабильным. Объект необходимо будет удалить и начать процесс загрузки сначала.

**3** Чтобы снизить нагрузку на сервер при переборе членов динамической группы, установите флажок «Разрешить дубликаты».

Этот параметр следует устанавливать с осторожностью, и только если Вы вполне понимаете, к чему может привести его установка.

**4** Параметр «Разрешить неизвестные» следует устанавливать с осторожностью, и только если Вы вполне понимаете, к чему может привести его установка.

Параметр «Разрешить неизвестные» управляет включением и исключением из рассмотрения членов динамической группы, членство которых невозможно определить достоверно.

#### <span id="page-25-0"></span>**Перемещение объекта**

- **1** На странице «Функции и задачи» выберите пункт «Администрирование каталога» > «Перемещение объекта».
- **2** Введите имя и контекст объекта или воспользуйтесь инструментом «Выбор объектов», затем щелкните кнопку «ОК».
- **3** В поле «Переместить в» выберите контейнер, в который нужно перенести объект.
- **4** Если для каждого перемещаемого объекта необходимо создавать псевдоним на его прежнем месте, установите флажок «Создание псевдонима на месте перемещенного объекта».
- **5** Щелкните кнопку «ОК».

Появится подтверждающее сообщение: «Запрос на перемещение объекта успешно выполнен».

#### <span id="page-25-1"></span>**Переименование объекта**

- **1** На странице «Функции и задачи» выберите пункт «Администрирование каталога» > «Переименование объекта».
- **2** Введите имя и контекст объекта или найдите его с помощью функции поиска.
- **3** Введите только имя нового объекта (без контекста).
- **4** Если необходимо сохранить старое имя объекта, установите соответствующий флажок.

При этом старое имя будет сохранено как дополнительное неофициальное значение свойства «Имя». Сохранение старого имени позволяет выполнять поиск контейнера по этому имени. После переименования объекта можно просмотреть его старое имя в поле «Другое имя» на вкладке «Общие» (страница «Идентификация») для данного объекта. **5** Если необходимо создать псевдоним для именуемого объекта, установите флажок «Создать псевдоним на месте переименованного объекта».

Это действие позволит выполнять все операции, зависящие от старого имени объекта, до тех пор пока Вы не сможете обновить эти операции для отражения нового имени.

**6** Щелкните кнопку «ОК».

Появится подтверждающее сообщение: «Запрос на переименование объекта успешно выполнен».

# <span id="page-26-0"></span>**Группы**

Любой пользователь, создающий группу, автоматически становится владельцем этой группы. Группы могут быть статическими и динамическими, в зависимости от выбранного параметра.

#### <span id="page-26-1"></span>**Создание группы**

Если на странице «Создание группы» выбрать параметр «Динамическая группа», группа становится динамической класса dynamicGroup.

Если при создании группы не устанавливать параметр «Динамическая группа», группа станет статической класса group. Эту группу можно изменить вручную.

Если на этой странице сначала создать статическую группу, а затем сделать ее динамической («Изменение группы» > «Динамическая» > «Динамическая группа»), iManager расширяет принадлежность объекта до класса dynamicGroupAux.

**ЗАМЕЧАНИЕ:** В этом третьем случае необходимо включить поддержку класса dynamicGroupAux (при условии, что используется сервис административных функций). Перейдите на страницу «Настройка» > «Сервер iManager» > «Настройка iManager» > «RBS» > «Тип поиска динамических групп». В раскрывающемся меню выберите пункт «DynamicGroupObjects&AuxClasses» и щелкните кнопку «Сохранить».

#### <span id="page-26-2"></span>**Удаление группы**

Задайте объекты для удаления (команды «Выбор одного объекта», «Выбор нескольких объектов», «Простой выбор» или «Расширенный выбор») и затем щелкните кнопку «ОК».

#### <span id="page-26-3"></span>**Изменение группы**

Для задания объекта идентификации и других параметров его поиска используется страница «Параметры». При выполнении поиска сервер использует особые понятия идентичности, добиваясь непротиворечивости и целостности результатов поиска. Объект идентификации должен иметь информацию для аутентификации, для того чтобы сервер мог распознать его в качестве объекта идентификации. Объект идентификации должен иметь заданный пароль.

Например, если установить поле «Фильтр» в значение  $(\&$ (title=manager)), то учетная запись [Public], возможно, не сможет прочитать или сравнить заголовок или многие другие атрибуты. Для определения членства в динамической группе объект идентификации должен иметь достаточные права для доступа на базовый уровень DN и ниже.

**ЗАМЕЧАНИЕ:** Если на этой странице создается динамическая группа, необходимо включить поддержку класса dynamicGroupAux (при условии, что используется сервис административных функций). Перейдите на страницу «Настройка» > «Сервер iManager» > «Настройка iManager» > «RBS» > «Тип поиска динамических групп». В раскрывающемся меню выберите пункт «DynamicGroupObjects&AuxClasses» и щелкните кнопку «Сохранить».

Для указания критерия поиска членов группы используется страница «Определение членов»:

- Начать поиск в. Местоположение начала поиска (отправная точка).
- Область поиска. Определяет глубину и ширину поиска.
- Поиск на нескольких серверах. Укажите, должен ли поиск динамических членов производиться на нескольких серверах или только на сервере, содержащем объект «Динамическая группа». Если установлен параметр «Поиск на нескольких серверах», то сервер при поиске динамических членов будет взаимодействовать с другими серверами. Если параметр «Поиск на нескольких серверах» не установлен, то поиск динамических членов будет возвращать только локальные результаты, не обращаясь к другим серверам. Этот параметр следует использовать с осторожностью, так как его установка может привести к весьма длительным операциям.
- Фильтр поиска. Фильтр поиска имеет две кнопки: для критериев расширенного поиска и для редактирования. Дополнительную информацию о критериях поиска см. в разделе Строковое [представление](http://ietf.org/rfc/rfc2254.txt) для фильтров поиска LDAP (http://ietf.org/rfc/rfc2254.txt).
- Результаты запроса. Для обновления результатов щелкните кнопку «Применить».

#### <span id="page-27-0"></span>**Изменение членов группы**

Эта функция позволяет произвольно менять всех членов определенной группы.

#### <span id="page-27-1"></span>**Просмотр моих групп**

На этой странице отображаются группы, владельцем которых является пользователь. Здесь можно создать новую группу, а также изменить или удалить существующую.

# <span id="page-27-2"></span>**Служба поддержки**

Служба поддержки представляет собой ограниченную функцию, позволяющую выполнять небольшое число пользовательских задач. Пользователь, владеющий данной функцией, может снять блокировку пользователя, создать нового пользователя и установить новый пароль.

#### <span id="page-27-3"></span>**Снятие блокировки**

Пользователь может быть заблокирован за неоднократный ввод неверного пароля или за попытку зарегистрироваться с просроченным паролем.

Чтобы снять блокировку, введите имя пользователя и щелкните кнопку «ОК».

#### <span id="page-28-0"></span>**Создание пользователя**

Задача «Создание пользователя» запускается на странице «Пользователи» > «Создание пользователя».

- **1** На странице «Функции и задачи» выберите пункт «Служба поддержки» > «Создание пользователя».
- **2** Заполните следующие поля формы:
	- Имя пользователя (обязательно)
	- Имя
	- Фамилия (обязательно)
	- Полное имя
	- Контекст (обязательно)
	- Пароль (ввести дважды)

**ЗАМЕЧАНИЕ:** Если второй раз пароль введен неправильно, появится предупреждающее сообщение. Вы можете либо разрешить пользователю регистрироваться без пароля (незащищенная регистрация), либо запретить ему регистрироваться без пароля.

**3** (Необязательно) Выберите параметр «Новый простой пароль».

Простой пароль необходим для работы сервиса Native File Access в системах Windows\* и Macintosh\*. Он не требуется, если используется функция универсального пароля.

**4** (Необязательно) Выберите параметр «Копирование из шаблона или объекта Пользователь».

Шаблон или объект «Пользователь» используется только в том случае, если соответствующие поля «Создание пользователя» оставить пустыми. При копировании из объекта «Пользователь» iManager разрешает копирование прав только новых объектов NDS, а не всех прав NDS, чтобы пользователи не могли получить такие же права, как администратор.

**5** (Необязательно) Включите параметр «Создать личный каталог».

Предоставляются все права за исключением прав «Супервизор». Если указать существующий путь, будет создан пользовательский каталог. Если указанный путь не существует, появится сообщение о том, что личный каталог пользователя не был создан.

**6** Заполните оставшиеся поля формы и щелкните кнопку «ОК».

#### <span id="page-28-1"></span>**Установка пароля**

- **1** На странице «Функции и задачи» выберите пункт «Служба поддержки» > «Установить пароль».
- **2** Введите контекст объекта «Пользователь» или найдите его с помощью функции поиска.
- **3** Дважды введите новый пароль.
- **4** Выберите параметр «Простой пароль».

Простой пароль требуется для работы сервиса Native File Access в системах Windows и Macintosh. Он не требуется, если используется функция универсального пароля.

## <span id="page-29-0"></span>**Разделы и реплики**

Разделы являются логическими частями базы данных каталогов Novell<sup>®</sup>, образующими отдельные элементы данных в дереве каталогов, которые администраторы используют для хранения и тиражирования информации каталогов. Каждый раздел состоит из объектаконтейнера, всех объектов, которые в нем содержатся, и информации об этих объектах. Разделы не включают информацию о файловой системе или содержащихся в ней каталогах и файлах.

Вместо хранения копии всей базы данных eDirectory на каждом сервере можно сделать копию раздела eDirectory и хранить ее на нескольких серверах в сети. Каждая копия раздела называется репликой. Для каждого раздела eDirectory можно создавать любое количество реплик и хранить их на любом сервере. Существуют несколько типов реплик:

Главные реплики, реплики для чтения/записи и только для чтения

Они содержат все объекты и атрибуты определенного раздела.

Подчиненные ссылки

Используются для связности дерева.

Фильтрованные реплики

Эти реплики содержат подмножество данных из целого раздела, состоящее только из необходимых классов и атрибутов, которые задаются фильтром репликации сервера. Этот фильтр используется для идентификации классов и атрибутов при их прохождении через него во время входящей синхронизации и локальных изменений.

Фильтрованные реплики позволяют администраторам создавать неполные и частичные реплики.

- Неполные реплики содержат только указанные классы объектов.
- Частичные реплики содержат только указанные атрибуты.

Функциональные возможности фильтрованных реплик обеспечивают быстрый ответ, когда приложения извлекают данные, хранящиеся в eDirectory. Фильтрованные реплики также позволяют хранить на одном сервере больше реплик.

Фильтрованные реплики для чтения/записи

Эти реплики разрешают локальные изменения классов и атрибутов, которые являются подмножеством фильтра тиражирования сервера. Однако эти реплики могут создавать объекты, только если в фильтре присутствуют все обязательные атрибуты для класса.

Фильтрованные реплики только для чтения

Эти реплики не разрешают локальные изменения.

Более подробную информацию см. в разделе [Управление](http://www.novell.com/documentation/edir873/index.html?page=/documentation/edir873/edir873/data/a2iiiik.html) разделами и репликами (http://www.novell.com/documentation/edir873/index.html?page=/documentation/edir873/ edir873/data/a2iiiik.html) в руководстве по администрированию *eDirectory*.

#### <span id="page-29-1"></span>**Создание раздела**

При создании разделов выполняется разбиение дерева на логические части. Эти части можно тиражировать и распространять на различные серверы eDirectory. Новый раздел при своем создании отделяется от родительского раздела и становится, таким образом, дочерним.

Например, если выбран объект «Подразделение» и необходимо создать на его основе новый раздел, нужно отделить этот объект и все подчиненные ему объекты от его родительского раздела. Выбранный объект «Подразделение» становится корнем нового раздела. Реплики нового раздела находятся на тех же серверах, что и реплики родительского раздела, а объекты нового раздела принадлежат корневому объекту нового раздела.

- **1** На странице «Функции и задачи» выберите пункт «Разделы и реплики» > «Создание раздела».
- **2** Введите имя и контекст контейнера или найдите его с помощью функции поиска, затем щелкните кнопку «ОК».

Через некоторое время появится подтверждающее сообщение: «Завершено: Создание раздела».

#### <span id="page-30-0"></span>**Объединение разделов**

При объединении раздела с его родительским разделом происходит объединение выбранного раздела и всех его реплик с родительским разделом. Вы не удаляете разделы, а только объединяете и создаете их, чтобы определить, как дерево каталога разбивается на логические части.

Существует несколько причин, по которым раздел имеет смысл объединить с его родительским разделом.

- Информация каталога в обоих разделах тесно связана.
- Вы хотите удалить подчиненный раздел, но не хотите удалять объекты из этого раздела.
- Вы хотите удалить все объекты из раздела.
- Вы хотите удалить все реплики раздела. (Объединение раздела с его родительским разделом является единственным способом удаления главной реплики раздела.)
- После перемещения контейнера (который должен быть корнем раздела без подчиненных разделов) Вы не хотите, чтобы он являлся разделом.
- Вы хотите заново спланировать структуру дерева каталога, изменив структуру разделов, в связи с организационными изменениями в Вашей компании.

Перед тем как провести объединение, проверьте синхронизацию обоих разделов, а также исправьте все ошибки. Исправив ошибки, Вы тем самым локализуете проблемы каталога и избежите дальнейшего их распространения и возникновения новых ошибок. Перед выполнением объединения убедитесь, что активны все серверы, содержащие реплики объединяемого раздела (включая подчиненные ссылки). Если какой-либо сервер выключен, eDirectory не сможет прочитать реплики с этого сервера и не сможет завершить операцию объединения.

Если в процессе объединения происходят ошибки, нужно исправлять их по мере возникновения. Не пытайтесь исправлять ошибки, продолжая выполнять операции! Это приведет к возникновению новых ошибок.

Для объединения дочернего раздела с родительским выполните следующие действия.

- **1** На странице «Функции и задачи» выберите пункт «Разделы и реплики» > «Объединение разделов».
- **2** Введите имя и контекст раздела или найдите его с помощью функции поиска, затем щелкните кнопку «ОК».

Через некоторое время появится подтверждающее сообщение: «Завершено: Объединение разделов».

#### <span id="page-31-0"></span>**Перенос раздела**

Операция перемещения раздела позволяет переносить поддерево в дереве каталога. Переносить корневой объект раздела (который является контейнером) можно только в том случае, если он не имеет подчиненных разделов.

При выполнении перемещения раздела следует соблюдать правила контейнирования eDirectory. Например, Вы не сможете перенести объект «Подразделение» непосредственно в корень текущего дерева, поскольку правила контейнирования корня допускают перенос туда лишь объектов «Местонахождение», «Страна» или «Организация».

При перемещении раздела eDirectory изменяет все ссылки на корневой объект раздела. Хотя общее имя объекта остается неизменным, полное имя контейнера (и всех содержащихся в нем подчиненных объектов) изменяется.

- **1** На странице «Функции и задачи» выберите пункт «Разделы и реплики» > «Перемещение раздела».
- **2** Введите имя и контекст объекта или найдите его с помощью функции поиска.
- **3** В текстовое поле «Переместить в» введите местоположение, в которое необходимо перенести раздел.
- **4** Установите параметр «Создание псевдонима на месте перемещенного объекта», затем щелкните кнопку «ОК».

Это действие позволит выполнять все операции, зависящие от прежнего местоположения, до тех пор пока Вы не сможете обновить эти операции для отражения нового местоположения. Это позволит пользователям продолжать регистрироваться в сети и находить объекты в старом контексте каталога.

Общее имя созданного объекта «Псевдоним» должно совпадать с именем перенесенного контейнера, а сам объект должен ссылаться на новое полное имя перенесенного контейнера.

Перед перемещением раздела убедитесь в правильности синхронизации дерева каталога. Не выполняйте перемещение, если при синхронизации переносимого или целевого разделов возникли какие-либо ошибки. Сначала исправьте ошибки синхронизации. Если после перемещения раздела Вы не хотите, чтобы он оставался разделом, объедините его с родительским разделом.

#### <span id="page-31-1"></span>**Просмотр реплики**

Информация о просматриваемой реплике говорит о ее состоянии. Реплика eDirectory может иметь различные состояния в зависимости от того, какие операции тиражирования или операции с разделом выполняются.

- **1** На странице «Функции и задачи» выберите пункт «Разделы и реплики» > «Просмотр реплик».
- **2** Выберите раздел или сервер, для которого требуется просмотреть таблицу реплик, и щелкните кнопку «ОК».

В появившейся таблице приведены данные о реплике: раздел, тип, фильтр и состояние. В следующем списке приведены состояния реплик в iManager.

- Вкл. В текущий момент не выполняются никакие операции с разделом или операции тиражирования.
- Новая. Реплика добавляется в качестве новой реплики на сервер.
- Умирающая. Реплика удаляется с сервера.
- Мертвая. Реплика окончательно удалена с сервера.
- Начало обработки главной реплики. Тип реплики начинает изменяться на главную реплику.
- Конец обработки главной реплики. Изменение типа реплики на главную реплику завершено.
- Изменение типа. Тип реплики начал изменяться.
- Заблокирована. Реплика заблокирована для подготовки к перемещению раздела или операции исправления.
- Переход к перемещению. Реплика находится в начале операции перемещения раздела.
- Перемещение. В данный момент выполняется операция перемещения раздела.
- Переход к разделению. Реплика находится в начале операции разделения раздела (создания дочернего раздела).
- Разделение. В данный момент выполняется операция разделения раздела (создания дочернего раздела).
- Слияние. Раздел реплики объединяется с родительским разделом.
- Переход к Вкл. Реплика готова к возврату в состояние «Вкл».
- Неизвестно. Реплика находится в состоянии, неизвестном iManager.

Более подробную информацию см. в разделе [Просмотр](http://www.novell.com/documentation/edir873/edir873/data/fbgeaaeg.html#fbgeaaeg) реплики (http://www.novell.com/ documentation/edir873/edir873/data/fbgeaaeg.html#fbgeaaeg) в *Руководстве по администрированию eDirectory*.

#### <span id="page-32-0"></span>**Просмотр информации о разделе**

Дополнительную информацию о разделах см. в документе [Руководствопо](http://www.novell.com/documentation/edir873/edir873/data/fbgeaaeg.html#a2iiijy) [администрированию](http://www.novell.com/documentation/edir873/edir873/data/fbgeaaeg.html#a2iiijy) eDirectory (http://www.novell.com/documentation/edir873/edir873/ data/fbgeaaeg.html#a2iiijy).

- **1** На странице «Функции и задачи» выберите пункт «Разделы и реплики» > «Просмотр информации о разделе».
- **2** Введите имя и контекст объекта «Раздел» найдите его с помощью функции поиска, затем щелкните кнопку «ОК».

#### <span id="page-32-1"></span>**Использование мастера фильтрованных реплик**

Обычно функция фильтрованной реплики используется администраторами для создания сервера eDirectory, хранящего набор фильтрованных реплик, содержащих только те определенные объекты и атрибуты, которые необходимо синхронизировать. Фильтрованные реплики содержат отфильтрованное подмножество данных из раздела eDirectory (объекты или классы объектов вместе с отфильтрованным набором атрибутов и значений этих объектов).

Мастер фильтрованных реплик позволяет произвести конфигурацию фильтрованных реплик на выбранном сервере.

**1** На странице «Функции и задачи» выберите пункт «Разделы и реплики» > «Мастер фильтрованных реплик».

- **2** Введите имя и контекст сервера, на котором требуется сконфигурировать фильтрованную реплику, или найдите его с помощью функции поиска, затем щелкните кнопку «ОК».
- **3** Щелкните кнопку «Определить набор фильтров» и задайте классы и атрибуты набора фильтров, установленного на выбранном сервере.

Фильтр тиражирования содержит набор классов и атрибутов eDirectory, которые можно разместить в наборе фильтрованных реплик данного сервера.

**4** Щелкните кнопку «Далее» > «Готово».

Более подробную информацию см. в разделе Настройка и управление [фильтрованными](http://www.novell.com/documentation/edir873/edir873/data/a5lhibw.html) [репликами](http://www.novell.com/documentation/edir873/edir873/data/a5lhibw.html) (http://www.novell.com/documentation/edir873/edir873/data/a5lhibw.html) в *руководстве по администрированию eDirectory 8.7.3.*

# <span id="page-33-0"></span>**Права**

Понятие «Права» относится к правам опекунов и опекунам eDirectory. Сразу после создания дерева общий доступ к сети и ее защита определяются назначениями прав по умолчанию. Ниже приводятся некоторые назначения по умолчанию.

- Пользователь «Admin» имеет право «Супервизор» на вершину дерева, предоставляющее ему возможность полного управления всем каталогом. Пользователь «Admin» также имеет право «Супервизор» на объект «Сервер», дающее ему возможность полного управления всеми томами этого сервера.
- [Public] имеет право «Просмотр» на вершину дерева, предоставляющее всем пользователям право на просмотр любых объектов в дереве.
- Объекты, созданные некоторыми процессами обновления (например миграцией NetWare, обновлениями печати или миграцией пользователей Windows NT\*), получают опекунские назначения, подходящие для большинства ситуаций.

При назначении прав указывается опекун и целевой объект. Опекуном является пользователь или несколько пользователей, получающих полномочия. Целевыми объектами являются те сетевые ресурсы, на которые пользователям предоставляются права.

#### <span id="page-33-1"></span>**Изменение фильтра наследуемых прав**

Назначения прав на контейнеры в eDirectory могут наследоваться или не наследоваться. В файловой системе NetWare все назначения прав на папки являются наследуемыми. Как в eDirectory, так и в NetWare можно заблокировать такую наследуемость для отдельных подчиненных элементов, так что права на эти элементы не будут действующими, независимо от того, кто является опекуном этих элементов. Исключение составляет только право «Супервизор», которое нельзя заблокировать в файловой системе NetWare.

Для блокирования прав на распространение вниз по дереву eDirectory выполните следующие действия.

- **1** На странице «Функции и задачи» выберите команду «Права» > «Изменение фильтра наследуемых прав».
- **2** Введите имя или контекст объекта, фильтр наследуемых прав которого нужно изменить, и щелкните кнопку «ОК».

Здесь показан список фильтров наследуемых прав, которые уже были определены для данного объекта.

**3** При необходимости измените список фильтров наследуемых прав на странице свойств.

**ПРИМЕЧАНИЕ:** Эти фильтры не будут блокировать права на данный объект, предоставленные опекуну явным образом, поскольку такие права не являются наследуемыми.

**4** Для редактирования этого списка необходимо иметь право «Супервизор» или «Управление доступом» на свойство ACL данного объекта. Определите фильтры, которые будут блокировать наследуемые права в целом, права на все свойства объекта, а также на отдельные свойства, и затем щелкните кнопку «ОК».

#### <span id="page-34-0"></span>**Изменение прав опекунов**

- **1** На странице «Функции и задачи» выберите пункт «Права» > «Изменение опекунов».
- **2** Укажите имя опекуна, права которого необходимо просмотреть, затем щелкните кнопку «ОК».
- **3** Для просмотра и изменения прав щелкните кнопку «Назначенные права».
- **4** В зависимости от вида задачи щелкните кнопку «Добавить опекуна» или «Удалить опекуна».
- **5** Щелкните кнопку «ОК».

#### <span id="page-34-1"></span>**Права на другие объекты**

Эта задача позволяет просматривать и изменять объекты, на которые опекун имеет явные права.

Заполните поля «Имя опекуна» и «Контекст для поиска». iManager будет искать имя опекуна в пределах контейнера, определенного в контексте.

#### <span id="page-34-2"></span>**Просмотр действующих прав**

Пользователи могут получать права различными способами, например, через явные назначения опекуна, наследование прав и эквивалентность по правам. Права могут быть ограничены фильтрами наследуемых прав (IRF), а также изменены или аннулированы назначениями опекуна. *Действующими правами* называют те права, которые остались в результате всех вышеописанных действий (права, которые может применять пользователь).

Действующие права пользователя на объект вычисляются каждый раз, когда пользователь предпринимает какое-либо действие. Для просмотра действующих прав выполните следующие действия.

- **1** На странице «Функции и задачи» выберите команду «Права» > «Просмотр действующих прав».
- **2** Укажите имя опекуна, права которого необходимо просмотреть, затем щелкните кнопку «ОК».
- **3** Укажите имя объекта, для которого хотите просмотреть действующие права.

# <span id="page-35-0"></span>**Схема**

Схема определяет, какие типы объектов могут быть созданы в дереве (например пользователи, принтеры и группы) и какая информация обязательна, а какая необязательна при создании объекта. Каждый объект имеет определенный класс схемы для данного типа объектов. Класс определяет набор правил для объекта. Объект представляет собой новую запись с данными, организованными в соответствии с правилами его класса. Класс имеет имя класса, класс наследования (если он не находится в вершине иерархии классов), флаги класса и группу атрибутов. Классы называются так же, как объекты, например Пользователь, Принтер, Очередь, Сервер, но представляют собой просто структуру без содержимого.

Схема, поставляемая в комплекте с eDirectory, называется базовой. Как только базовая схема каким-либо образом изменяется, например добавляется новый класс или новый атрибут, она уже считается расширенной схемой.

Расширять схему необязательно, но пользователь может это делать. Функция «Схема» в iManager позволяет расширить схему в соответствии с потребностями организации. Например, можно расширить схему, если сотрудникам организации требуется специальная обувь и необходимо знать размер обуви каждого сотрудника. Вы, возможно, захотите создать новый атрибут «Размер обуви», а затем добавить его к классу «Пользователь».

#### <span id="page-35-1"></span>**Добавление атрибута**

К существующим классам можно добавить дополнительные атрибуты, если необходимо изменить информацию об организации или при подготовке к объединению деревьев.

**ПРИМЕЧАНИЕ:** Обязательные атрибуты можно определить только при создании класса. Обязательным является атрибут, который должен быть задан при создании объекта.

- **1** На странице «Функции и задачи» выберите пункт «Схема» > «Добавить атрибут».
- **2** Выберите классы, которым хотите присвоить новый атрибут, и щелкните кнопку «ОК».
- **3** В списке «Доступные необязательные атрибуты» выберите атрибуты для добавления, затем щелкните кнопку со стрелкой вправо, чтобы добавить их в список «Добавить эти необязательные атрибуты».

Если Вы по ошибке добавили не тот атрибут или просто передумали, выберите его в списке «Добавить эти необязательные атрибуты» и затем щелкните кнопку со стрелкой влево, чтобы удалить его из списка атрибутов для добавления.

**4** Щелкните кнопку «ОК».

Создаваемые объекты данного класса теперь содержат добавленные свойства. Чтобы установить значения для добавленных свойств, используйте общую страницу свойств «Другие» этого объекта.

**СОВЕТ:** На этой странице можно изменить существующий класс, пополняя список «Текущие атрибуты». Добавленные атрибуты можно удалить, пока не нажата кнопка «ОК». Если какой-либо атрибут был добавлен и сохранен, его удалить уже нельзя.

#### <span id="page-35-2"></span>**Просмотр информации об атрибуте**

- **1** На странице «Функции и задачи» выберите пункт «Схема» > «Информация об атрибуте».
- **2** Выберите атрибут, информацию о котором хотите просмотреть, и щелкните кнопку «Просмотр».
## **Просмотр информации о классе**

На странице «Информация о классе» отображается информация о выбранном классе. Здесь же можно к классу добавить атрибуты. Большая часть отображаемой на странице информации была задана при создании класса. Некоторые необязательные атрибуты могли быть добавлены позднее.

Если для класса было задано наследование атрибутов из другого класса, то в процессе создания этого класса наследуемые атрибуты классифицируются таким же образом, как и в родительском классе. Например, если класс объекта является обязательным атрибутом для родительского класса, он отображается в данном окне как обязательный атрибут и для выбранного класса.

- **1** На странице «Функции и задачи» выберите пункт «Схема» > «Информация об атрибуте».
- **2** Выберите класс, информацию о котором хотите просмотреть, и щелкните кнопку «Просмотр».

## **Создание атрибута**

Если сравнивать класс с формой (бланком), то атрибут будет некоторой незаполненной строкой в этой форме. При создании атрибута ему присваивается имя (например фамилия или табельный номер) и задается тип синтаксиса (например строковый A-Z, 0-9 или числовой от -999 до 999). После этого он становится доступным в списке атрибутов.

Вы можете определить собственные настраиваемые типы атрибутов и добавить их в качестве дополнительных атрибутов к существующим классам объектов. Однако к существующим классам нельзя добавлять обязательные атрибуты.

- **1** На странице «Функции и задачи», выберите пункт «Схема» > «Создание атрибута».
- **2** Далее следуйте указаниями мастера создания атрибутов.

## **Создание класса**

Класс определяет набор правил для объекта. Объект представляет собой новую запись с данными, организованными в соответствии с правилами его класса. Класс имеет имя класса, класс наследования (если он не находится в вершине иерархии классов), флаги класса и группу атрибутов. Классы называются так же, как объекты, например Пользователь, Принтер, Очередь, Сервер, но представляют собой просто структуру без содержимого.

Дополнительный класс – это набор свойств (атрибутов), которые добавляются не к целому классу объектов, а к конкретному объекту. Например, при использовании приложения электронной почты можно расширить схему дерева eDirectory за счет включения дополнительного класса «Свойства электронной почты» и затем назначить эти свойства конкретным объектам.

С помощью менеджера схемы можно определить собственные дополнительные классы. Затем можно расширить отдельные объекты за счет свойств, определенных в дополнительных классах.

- **1** На странице «Функции и задачи» выберите пункт «Схема» > «Создание класса».
- **2** Укажите имя класса и (необязательно) идентификатор ASN1, затем щелкните кнопку «Далее».
- **3** При установке флагов класса выберите «Дополнительный класс» и щелкните кнопку «Далее».
- **4** Далее следуйте указаниям мастера создания классов.

## **Удаление атрибута**

Вы можете удалить неиспользуемые атрибуты, которые не являются частью основной схемы дерева eDirectory.

Удаление атрибута обычно производится в двух случаях:

- после объединения двух деревьев и определения различий в атрибутах;
- когда атрибут станет устаревшим.
- **1** На странице «Функции и задачи» выберите пункт «Схема» > «Удаление атрибута».
- **2** Выберите атрибут для удаления.

На странице отображаются только разрешенные к удалению атрибуты.

**3** Щелкните кнопку «Удалить».

## **Удаление класса**

Можно удалить неиспользуемые классы, которые не являются частью основной схемы дерева eDirectory. iManager не допускает удаления только тех классов, которые в данный момент не используются в локально тиражированных разделах.

- **1** На странице «Функции и задачи» выберите пункт «Схема» > «Удаление класса».
- **2** Выберите класс для удаления.

На странице отображаются только разрешенные к удалению классы.

**3** Щелкните кнопку «Удалить».

## **Расширение схемы**

При создании нового класса или атрибута схема дерева расширяется. Для расширения схемы дерева eDirectory необходимы права администратора или супервизора на все дерево.

- **1** На странице «Функции и задачи» выберите пункт «Схема» > «Расширение схемы».
- **2** С помощью мастера ICE\* можно выполнять импорт, экспорт и миграцию данных, обновление схемы и операции сравнения.

## **Расширение объекта**

- **1** На странице «Функции и задачи» выберите пункт «Схема» > «Расширения объекта».
- **2** Укажите имя и контекст объекта, который необходимо расширить, затем щелкните кнопку «ОК».
- **3** В зависимости от того, находится или нет нужный дополнительный класс в списке «Текущие расширения дополнительного класса», щелкните одну из следующих кнопок:
	- Да. Не выполнять данную процедуру. Вместо этого см. раздел [Изменение](http://www.novell.com/documentation/edir873/edir873/data/fbbdchgh.html#a3olrac) [дополнительных](http://www.novell.com/documentation/edir873/edir873/data/fbbdchgh.html#a3olrac) свойств объекта (http://www.novell.com/documentation/edir873/ edir873/data/fbbdchgh.html#a3olrac) в *Руководстве по администрированию eDirectory*.
	- Нет. Щелкните кнопку «Добавить», выберите дополнительный класс и щелкните кнопку «ОК».
- **4** Щелкните кнопку «Закрыть».

# Пользователи

Общую полезную информацию см. в документе Планирование пользователей и групп (http://www.novell.com/documentation/nw312/instlenu/data/a4qsie4.html).

## Создание пользователя

- 1 На странице «Функции и задачи» выберите пункт «Пользователи» > «Создание объекта Пользователь».
- 2 Заполните следующие поля формы:
	- $\bullet$ Имя пользователя (обязательно)
	- $\bullet$ Имя
	- Фамилия (обязательно)  $\bullet$
	- Полное имя  $\bullet$
	- Контекст (обязательно)
	- $\blacklozenge$ Пароль (ввести дважды)

ЗАМЕЧАНИЕ: Если второй раз пароль введен неправильно, появится предупреждающее сообщение. Вы можете либо разрешить пользователю регистрироваться без пароля (незащищенная регистрация), либо запретить ему регистрироваться без пароля.

3 (Необязательно) Выберите параметр «Новый простой пароль».

Простой пароль необходим для работы сервиса Native File Access в системах Windows и Macintosh. Он не требуется, если используется функция универсального пароля.

4 (Необязательно) Выберите пункт «Копирование из шаблона или объекта «Пользователь»».

Шаблон или объект «Пользователь» используется только в том случае, если не заполнены соответствующие поля «Создание пользователя». При копировании из объекта «Пользователь» iManager разрешает копирование только прав NDS нового объекта и запрещает копирование прав NDS.

5 (Необязательно) Включите параметр «Создать личный каталог».

Предоставляются все права за исключением прав «Супервизор». Требуются оба поля: «Том» и «Путь». Если указать только существующий путь, появится сообщение о том, что личный каталог пользователя не был создан.

6 Щелкните кнопку «ОК».

## Удаление пользователя

- 1 На странице «Функции и задачи» выберите пункт «Пользователи» > «Удаление объекта Пользователь».
- 2 Введите имя и контекст объекта или найдите его с помощью функции поиска, затем щелкните кнопку «ОК».
- 3 Щелкните кнопку «Удалить».

Появится подтверждающее сообщение: «Завершено: Запрос на удаление объекта «Пользователь» успешно выполнен».

## **Запрещение учетной записи**

- **1** На странице «Функции и задачи» выберите пункт «Пользователи» > «Запрещение учетной записи».
- **2** Введите имя и контекст объекта или найдите его с помощью функции поиска, затем щелкните кнопку «ОК».
- **3** Щелкните кнопку «Запретить».

## **Разрешение учетной записи**

- **1** На странице «Функции и задачи» выберите пункт «Пользователи» > «Разрешение учетной записи».
- **2** Введите имя и контекст объекта или найдите его с помощью функции поиска, затем щелкните кнопку «ОК».
- **3** Щелкните кнопку «Разрешить».

## **Изменение пользователя**

- **1** На странице «Функции и задачи», выберите пункт «Пользователи» > «Изменение объекта Пользователь».
- **2** Введите имя и контекст объекта или найдите его с помощью функции поиска, затем щелкните кнопку «ОК».

Появятся следующие вкладки, каждая из которых открывает страницу с соответствующими свойствами:

- Общие положения
- Защита
- Ограничения

Также будут доступны и другие вкладки установленных подключаемых модулей.

**3** Внесите необходимые изменения, щелкните кнопку «Применить» для просмотра или «ОК» для сохранения.

# **5 Настройка параметров аудита <sup>в</sup> iManager**

Для задач аудита в iManager используйте Nsure® Audit. Более подробную информацию см. в *[Ру](http://www.novell.com/documentation/nsureaudit/index.html)ководстве по [администрированию](http://www.novell.com/documentation/nsureaudit/index.html) Nsure Audit*(http://www.novell.com/ documentation/nsureaudit/index.html).

Для работы Nsure необходимо выполнение следующих условий:

- Сервер (NetWare®, Solaris\*, Windows\*, Linux\*) в дереве каталога с установленной версией Nsure Audit 1.0.3. Руководствуйтесь [инструкциями](http://www.novell.com/documentation/nsureaudit/index.html) по установке (http://www.novell.com/documentation/nsureaudit/index.html).
- Агент платформы Nsure Audit устанавливается на сервер iManager или рабочий стол Mobile iManager и настраивается на защищенный сервер протоколирования.

Nsure Audit получает данные о следующих событиях:

- Добавленный авторизованный пользователь
- Успешная регистрация
- Успешная установка NPM
- Запуск iManager
- Сбой соединения SSL
- Разрегистрация
- Изменение конфигурации
- Сбой регистрации
- Сбой установки NPM
- Завершение работы iManager

Файл IMAN\_EN.LSC, содержащий эти данные, хранится в каталоге nps/support/audit и устанавливается процессом Nsure Audit. Его можно также установить вручную с помощью подключаемого модуля iManager Nsure Audit (см. следующий раздел).

Дополнительную информацию об Nsure Audit см. в официальном издании [Novell](http://www.novell.com/collateral/4621347/4621347.html#3)® [Nsure Audit](http://www.novell.com/collateral/4621347/4621347.html#3) (http://www.novell.com/collateral/4621347/4621347.html#3).

# **Установка файла IMAN\_EN.LSC в iManager**

Nsure Audit 1.0.3 необходимо установить *до* установки файла IMAN\_EN.LSC.

- **1** Зарегистрируйтесь в iManager.
- **2** Выберите функцию «Аудит и протоколирование».
- **3** Выберите задачу «Параметры сервера протоколирования».
- 4 Найдите и выберите объект «Сервер протоколирования», затем щелкните кнопку «ОК».
- 5 Перейдите на вкладку «Приложения журнала».
- 6 Выберите «Приложения».
- 7 Щелкните ссылку «Действия приложений», затем щелкните кнопку «Создать».
- 8 Щелкните кнопку «ОК» для создания в контейнере нового приложения журнала.
- 9 Задайте имя приложения журнала.
- 10 Чтобы импортировать файл IMAN EN.LSC, щелкните кнопку «Обзор» и выберите файл в каталоге TOMCAT HOME\webapps\nps\support\audit, затем щелкните кнопку «ОК».

В контейнере «Приложения» появится новое приложение журнала.

# Разрешение режима аудита в iManager

- 1 Зарегистрируйтесь в iManager.
- 2 На странице «Настройка» выберите пункт «Конфигурация iManager» > «Настройка iManager».
- 3 Установите флажок «Включить Nsure Audit», выберите события для записи и щелкните кнопку «Сохранить».

# **6 Конфигурирование <sup>и</sup> настройка iManager**

В этой главе рассказывается о различных особенностях настройки Novell® iManager. При описании применен систематический подход. Элементы описываются в том порядке, в котором они появляются в интерфейсе программы.

Войдите в iManager и щелкните значок «Настройка». В меню «Настройка» в левой панели интерфейса приведен список следующих функций:

- Сервис [административных](#page-42-0) функций (стр. 43)
- Шифрованные атрибуты и защищенное [взаимодействие](#page-54-0) (стр. 55)
- Отчеты сервиса [административных](#page-55-0) функций (стр. 56)
- Сервер [iManager \(](#page-58-0)стр. 59)
- Список создания [объектов](#page-63-0) (стр. 64)
- Установка [подключаемого](#page-64-0) модуля (стр. 65)
- [Уведомление](#page-64-1) по электронной почте (стр. 65)
- [Разделы](#page-65-0) (стр. 66)

**ЗАМЕЧАНИЕ:** Использование сервиса административных функций (RBS) является необязательным, но рекомендуется выполнить его настройку для оптимального использования программного обеспечения iManager. Чтобы можно было использовать компонент Plug-In Studio, в дереве eDirectory™ необходимо настроить сервис административных функций.

Не используйте утилиту Novell ConsoleOne® для изменения или удаления объектов сервиса административных функций (RBS). Объектами RBS необходимо управлять только с помощью iManager.

# <span id="page-42-0"></span>**Сервис административных функций**

iManager позволяет назначать пользователей ответственными за определенные виды деятельности и предоставлять им средства (и соответствующие права), которые для этого необходимы. Реализация этой возможности называется сервисом административных функций (Role-Based Services, RBS).

Сервис административных функций представляет собой набор расширений схемы eDirectory. Сервис административных функций определяет несколько классов объектов и атрибутов, которые обеспечивают администраторам механизм предоставления доступа пользователя к задачам управления на основе функции пользователя в организации. Этот механизм предоставляет пользователю доступ только к тем задачам, к которым он имеет отношение и должен выполнить. Сервис административных функций предоставляет только те права, которые необходимы для выполнения назначенных задач.

ПРИМЕЧАНИЕ: Контроль доступа, реализованный в сервисе административных функций (RBS) iManager, предоставляет права на основании списков управления доступом (Access Control List, ACL) Novell eDirectory™. Списки ACL позволяют предоставлять опекуну права на определенный объект или подчиненные ему объекты. Списки ACL не предоставляют прав на основании определенных типов объектов. Для каждой задачи Novell iManager определяются свои типы объектов и необходимые списки ACL. Однако эти списки ACL разрешают пользователю выполнять данные операции с другими типами объектов с помощью интерфейсов API eDirectory или других инструментов, таких как Novell ConsoleOne или NWAdmin.

Сервис административных функций используется для создания особых функций внутри организации. Функция содержит задачи, которые назначенный пользователь может выполнять в iManager, такие как создание нового пользователя или смена пароля. Задачи жестко привязаны к функциям, но их можно заменить, переназначить или полностью удалить.

Кроме того, функции пользователям назначаются в пределах определенной области действия, представляющей собой контейнер в дереве, в котором пользователь имеет необходимые разрешения для выполнения задачи. Таким образом, функция полностью определяется ее назначением, членами и областью действия.

Объект «Функция RBS» создает ассоциацию между пользователями и задачами. Администратор предоставляет пользователям право на доступ к задаче, делая пользователя членом функции, которой назначена задача.

Пользователь может быть назначен функции следующими способами:

- Напрямую в качестве пользователя
- Через назначения групп и динамических групп

Если пользователь является членом группы или динамической группы, которая назначается для функции, то пользователь имеет доступ к функции.

• Через назначения организационной функции.

Если пользователь является исполнителем организационной функции, которая назначена другой функции, то пользователь имеет доступ к этой функции.

• Через назначения контейнера.

Объект «Пользователь» имеет доступ ко всем функциям, которые назначены его родительскому контейнеру. Также можно включить другие контейнеры до корня дерева.

Пользователь может быть ассоциирован с функцией несколько раз, каждый раз с различными областями действия.

## Объекты RBS в eDirectory

В следующей таблице приведен список объектов RBS. iManager расширяет схему eDirectory для включения данных объектов при установке сервиса административных функций. Дополнительную информацию см. в разделе Установка RBS (стр. 46).

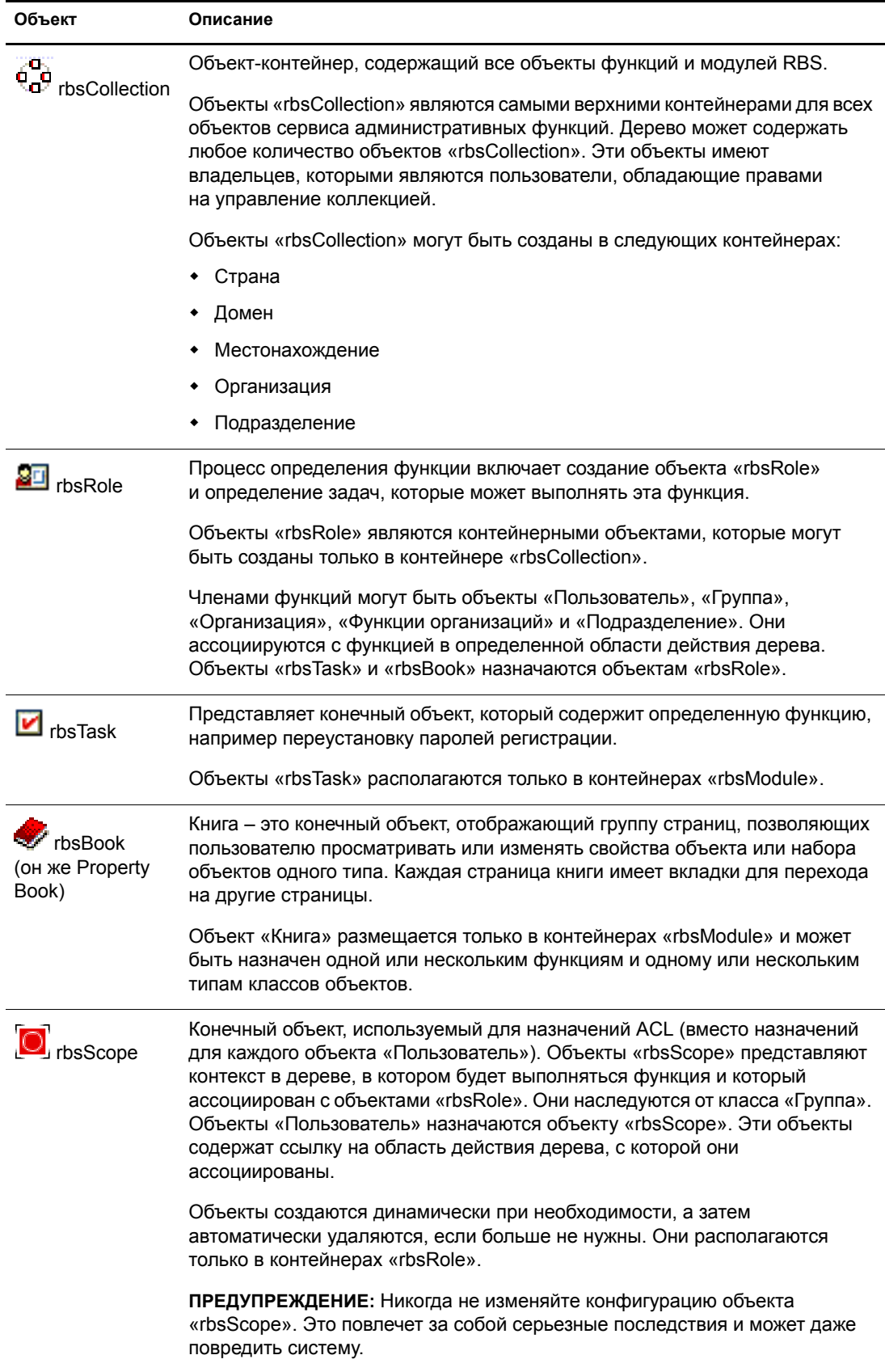

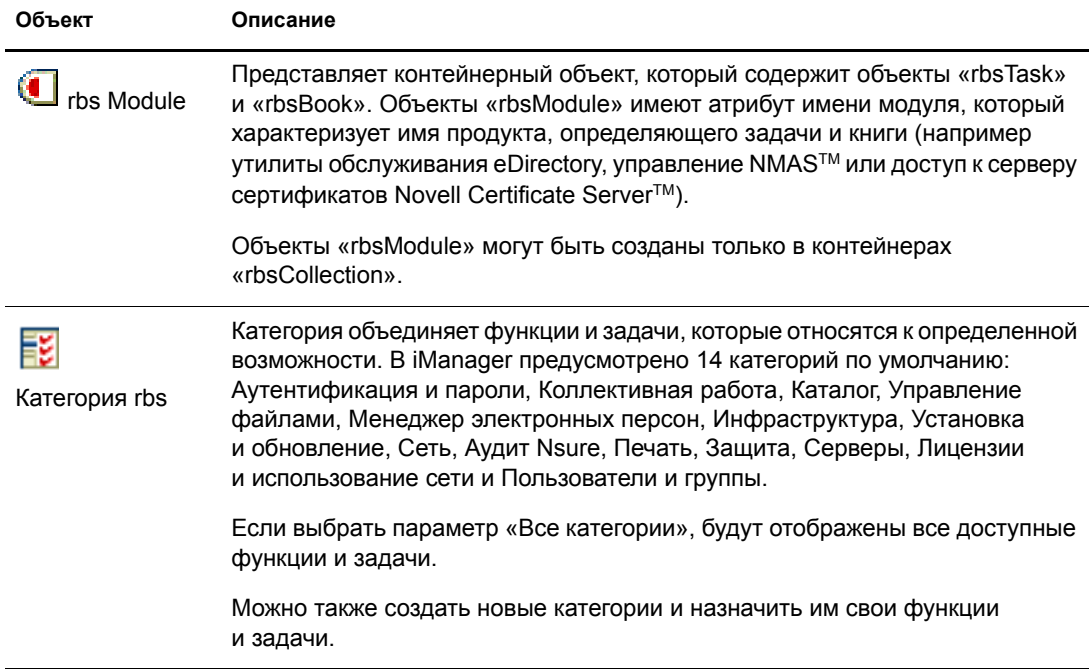

Объекты RBS располагаются в дереве eDirectory следующим образом:

#### **Рисунок 2 Сервис административных функций в eDirectory**

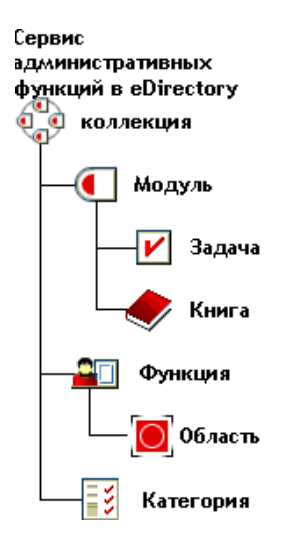

## <span id="page-45-0"></span>**Установка RBS**

Сервис административных функций устанавливается с помощью мастера конфигурации iManager.

- **1** На странице «Настройка» выберите пункт «Сервис административных функций» > «Конфигурация RBS».
- **2** В поле «Уведомление» выберите пункт «Настройка iManager».
- **3** Следуйте инструкциям на экране.

# **Конфигурация RBS**

Задача «Конфигурация RBS» обеспечивает полное управление объектами сервиса административных функций. Управление и настройка объектов сервиса административных функций производится именно здесь. Эти объекты можно просматривать и изменять по типу. Эта задача также позволяет получить полезную информацию о системе сервиса административных функций. Например, можно узнать количество модулей в коллекции, сколько модулей установлено, сколько не установлено, сколько устарело. При выполнении некоторых операций можно работать одновременно с несколькими объектами. Например, с функцией можно ассоциировать сразу нескольких членов и, наоборот, снять ассоциацию сразу у нескольких членов.

Коллекция – это верхний контейнер в дереве; в нем содержатся все остальные функции и объекты. Коллекция может размещаться в объектах «Страна», «Домен», «Местонахождение», «Организация» или «Подразделение». В дереве могут располагаться несколько коллекций; у коллекции может быть несколько владельцев. Такие владельцы имеют на коллекцию права «Супервизор».

Выберите пункт «Настройка» > «Сервис административных функций» > «Конфигурация RBS». Откроется окно «Конфигурация RBS». Если сервис административных функций на iManager еще не настроен, щелкните ссылку в окне и следуйте выводимым на экран указаниям.

На странице «Конфигурация RBS» появятся две вкладки:

- Коллекция iManager 2.*x*: Текущая коллекция объектов RBS.
- Коллекция iManager 1.*x*: Устаревшая коллекция объектов RBS, которую можно либо удалить, либо мигрировать до версии 2*x*. Если щелкнуть кнопку «Мигрировать», откроется мастер процесса миграции.

Пользователю видны только коллекции, которыми он владеет:

- В графе «Модуль» приведено количество модулей на веб-сервере, на котором зарегистрирован пользователь.
- В графе «Установлено» показаны текущие установленные модули. Также указаны модули с просроченным сроком действия и доступные, но не установленные модули.

## **Вкладка «Функция»**

На странице «Конфигурация RBS» можно создавать функции, задачи и книги свойств.

## **Создание новой функции**

- **1** Выберите коллекцию.
- **2** Выберите пункт «Создать» > «Функция iManager».

Откроется мастер «Создание функции iManager».

**3** Следуйте указаниям мастера.

#### **Изменение функции**

- **1** Выберите коллекцию.
- **2** Выберите функцию, затем щелкните кнопку «Изменить».

Откроется список задач функции.

**3** Добавьте или удалите задачу из функции, затем щелкните кнопку «ОК».

#### **Удаление функции**

- **1** Выберите коллекцию.
- **2** Выберите функцию и щелкните кнопку «Удалить».

Появится сообщение: «Эта операция удалит все выбранные функции. Продолжить?»

**3** Щелкните кнопку «ОК».

#### <span id="page-47-0"></span>**Настройка ассоциаций членов**

- **1** Выберите коллекцию.
- **2** Выберите функцию и команду «Действия» > «Ассоциации членов».
- **3** Определите члена функции и область действия.
- **4** Назначьте права вне области действия.

По умолчанию выбирается параметр «Назначение прав». Это означает, что будут осуществлены все назначения ACL. Если необходимо, чтобы член имел только назначенную функцию без назначенных прав, снимите этот флажок.

В раскрывающемся меню по умолчанию выбран пункт «Поддерево». Это означает, что член функции имеет права на весь объект «Поддерево». Если нужно, чтобы права были назначены только на контейнер, установите флажок «Базовый объект».

#### **Назначение категории**

- **1** Выберите коллекцию.
- **2** Выберите функцию, затем щелкните «Действия» > «Назначение категории».

Откроется страница «Назначение категории».

- **3** Выберите категорию, затем для назначения ее функции щелкните кнопку со стрелкой вправо.
- **4** Щелкните кнопку «ОК».

#### **Добавление описания к функции**

- **1** Выберите коллекцию.
- **2** Выберите функцию и щелкните «Действия» > «Описание».
- **3** Введите описание в текстовом поле.
- **4** Щелкните кнопку «ОК».

## **Вкладка «Задача»**

Задача представляет собой подключаемый модуль, выполняющий четко выраженные управленческие действия, например создание пользователя или установка пароля. iManager показывает эти задачи по группам в области навигации с левой стороны окна. Вкладка «Задача» используется для создания, изменения и удаления задач.

#### <span id="page-48-0"></span>Создание новой задачи

- 1 Выберите коллекцию.
- 2 Выберите пункт «Задача» > «Создать».

Откроется мастер «Создание задачи iManager».

3 Следуйте указаниям мастера.

Информацию о создании задач в Plug-in Studio см. в разделе «Создание новой задачи в Plug-In Studio» на стр. 53.

#### Удаление задачи

- 1 Выберите коллекцию.
- 2 Щелкните «Задача» и выберите задачу.
- 3 Щелкните кнопку «Удалить».

Появится сообщение: «Эта операция удалит все выбранные задачи. Продолжить?»

4 Щелкните кнопку «ОК».

#### Изменение назначения функции задаче

- 1 Выберите коллекцию.
- 2 Щелкните «Задача» и выберите задачу.
- 3 Выберите пункт «Назначение функции».
- 4 На странице «Изменение назначения функции» щелкните правой кнопкой мыши, чтобы назначить задаче доступную функцию.
- 5 Щелкните кнопку «ОК».

#### Добавление описания к задаче

- 1 Выберите коллекцию.
- 2 Щелкните «Задача» и выберите задачу.
- 3 Выберите пункт «Действия» > «Описание».
- 4 Введите описание в текстовом поле.
- 5 Щелкните кнопку «ОК».

## Вкладка «Книга свойств»

На вкладке «Книга свойств» отображаются страницы свойств, которые можно изменить. Имеются в виду свойства объекта или набора объектов одного типа. Администраторы используют книгу свойств для просмотра и изменения атрибутов объектов аналогично использованию утилиты ConsoleOne®. Другие пользователи используют книгу свойств для работы с функциями.

Книги свойств могут быть назначены функциям и отображаются в списке задач для функции. Например, книга свойств, изменяющая атрибуты объектов «Пользователь», может иметь страницу, на которой можно задать сценарий регистрации пользователя. На другой странице можно изменить адрес электронной почты и телефонный номер пользователя.

Страницы книги свойств сходны с задачами. Однако все операции отображения и изменения атрибутов происходят на одной странице. Чтобы работать с более сложными и развернутыми интерфейсами, необходимо создать задачу.

#### **Создание новой книги свойств**

- **1** Выберите коллекцию.
- **2** Выберите пункт «Свойства» > «Создать».
- **3** Выполните указания мастера «Создание книги свойств».
	- Присвойте книге свойств имя, выберите модуль, в котором она будет сохранена, введите описание (необязательно) и включите/отключите параметр, разрешающий изменять сразу несколько объектов.
	- Назначьте типы объектов.
	- Назначьте страницы.
	- Назначьте функции.

#### **Удаление книги свойств.**

- **1** Выберите коллекцию.
- **2** Щелкните кнопку «Свойства», затем выберите книгу свойств.
- **3** Щелкните кнопку «Удалить».

#### **Изменение назначения функции в книге свойств**

- **1** Выберите коллекцию.
- **2** Щелкните кнопку «Свойства», затем выберите книгу свойств.
- **3** Выберите пункт «Действия» > «Назначение функции».
- **4** Правой кнопкой мыши щелкните атрибуты, которые необходимо назначить функции.
- **5** Щелкните кнопку «ОК».

## **Изменение списка страниц в книге свойств**

- **1** Выберите коллекцию.
- **2** Щелкните кнопку «Свойства», затем выберите книгу свойств.
- **3** Выберите пункт «Действия» > «Список страниц».
- **4** Измените список страниц, затем щелкните кнопку «ОК».

#### **Изменение назначения типов объектов в книге свойств**

- **1** Выберите коллекцию.
- **2** Щелкните кнопку «Свойства», затем выберите книгу свойств.
- **3** Выберите пункт «Действия» > «Назначение типа объекта».
- **4** Правой кнопкой мыши щелкните доступные типы объектов, которые необходимо назначить функции.
- **5** Щелкните кнопку «ОК».

#### **Изменение описания в книге свойств**

- **1** Выберите коллекцию.
- **2** Щелкните кнопку «Свойства», затем выберите книгу свойств.
- **3** Выберите пункт «Действия» > «Описание».
- **4** Введите описание и щелкните кнопку «ОК».

## **Вкладка «Модуль»**

На странице «Модуль» приведен список модулей сервиса административных функций, установленных в выбранной коллекции. Модули содержат только книги свойств и задачи сервиса административных функций. Можно добавлять (если необходимо создать настраиваемую книгу свойств) и удалять модули, а также вводить описание для выбранного подключаемого модуля.

#### **Добавление нового подключаемого модуля**

**1** Щелкните кнопку «Создать».

Откроется окно мастера создания модуля.

- **2** Введите имя модуля RBS и выберите коллекцию.
- **3** Щелкните кнопку «ОК».

Появится подтверждающее сообщение:

## **Удаление модуля RBS**

**1** Выберите модуль и щелкните кнопку «Удалить».

Будет удалено все содержимое контейнера модуля: книги свойств и задачи.

**2** Для подтверждения удаления щелкните кнопку «ОК».

## **Добавление описания**

- **1** Выберите модуль.
- **2** Выберите пункт «Действия» > «Описание».
- **3** Добавьте описание модуля RBS.

## **Вкладка «Категория»**

В категории группируются функции и задачи, относящиеся к определенной функции. Например, категориями являются «Аутентификация и пароли», «Коллективная работа», «Каталог», «Управление файлами» и «Менеджер электронных персон». Можно добавлять и удалять категории, а также вводить описание для выбранной категории.

## **Добавление новой категории**

**1** Щелкните кнопку «Создать».

Откроется окно мастера создания новой категории.

**2** Введите имя категории.

Во втором текстовом поле появится коллекция, которой принадлежит эта категория.

- **3** (Необязательно) Добавьте описание новой категории и щелкните кнопку «Далее».
- **4** Выберите функции, которые должны ассоциироваться с новой категорией, и щелкните кнопку «Далее».
- **5** Просмотрите резюме этой новой категории и щелкните кнопку «Готово».

#### **Удаление категории**

Удаление категории может привести к тому, что функция не будет назначена никакой категории.

- **1** Выберите категорию и щелкните кнопку «Удалить».
- **2** Для подтверждения удаления щелкните кнопку «ОК».

#### **Добавление описания**

- **1** Выберите категорию.
- **2** Выберите пункт «Действия» > «Описание».
- **3** Добавьте описание категории.

## **Удаление сервиса административных функций**

Если сервис административных функций больше не нужен в дереве, объект «Коллекция RBS» может быть безопасно удален средствами iManager. Удаление коллекции RBS также автоматически снимает все ассоциации и области действия функции пользователя в дереве. Не удаляйте коллекцию RBS с помощью других утилит, таких как ConsoleOne.

Удаление RBS с помощью задачи «Конфигурация RBS».

- **1** На странице «Настройка» выберите пункт «Сервис административных функций» > «Конфигурация RBS».
- **2** Выберите коллекцию для удаления.
- **3** Щелкните кнопку «Удалить».

После удаления коллекции RBS все пользователи, зарегистрированные в iManager, переходят режим назначенного доступа, даже если в дереве нет объекта «Коллекция RBS».

Для возврата в режим неограниченного доступа (режим по умолчанию) выполните следующие действия.

- **1** На странице «Настройка» выберите пункт «Сервер iManager» > «Настройка iManager».
- **2** Щелкните кнопку «RBS».
- **3** Удалите имя дерева из поля «Список деревьев RBS». Для этого нужно выделить его и затем щелкнуть кнопку «минус» рядом с полем.
- **4** Щелкните кнопку «Сохранить».
- **5** Разрегистрируйтесь и снова зарегистрируйтесь в iManager.

## **Plug-In Studio**

Компонент Plug-In Studio предлагает быстрый и легкий способ упростить выполнение часто используемых задач. Plug-in Studio используется при динамическом создании задач для наиболее часто используемых операций. Этот компонент позволяет также изменять и удалять задачи.

Например, необходимо изменить пользователя. Вместо того чтобы каждый раз заходить на страницу «Изменить объект», можно создать динамический интерфейс пользователя и поменять в нем только выбранные атрибуты, например имя и должность. Данные хранятся в каталоге STOMCAT HOME/webapps/nps/portal/modules/custom. (Каталог на веб-сервере может быть другим, если используется другая программа веб-сервера).

## <span id="page-52-0"></span>Создание новой задачи в Plug-In Studio

- 1 На странице «Настройка» выберите пункт «Сервис административных функций» > «Plug-in Studio».
- 2 Щелкните кнопку «Создать».

Появится окно средства создания задач (Task Builder), с помощью которого создаются настраиваемые задачи и страницы свойств.

- 3 Выберите тип объекта и платформу, заполнив следующие поля:
	- Доступные классы: (любой класс в eDirectory)
	- Целевое устройство: по умолчанию (для поддерживаемых навигаторов), навигатор (IE)
	- Тип подключаемого модуля: задача для изменения, страница книги свойств, задача для создания, задача для удаления
	- $\bullet$ Добавление дополнительных классов: (eDirectory)
- 4 На странице «Поля подключаемого модуля» выберите или задайте следующие данные, затем щелкните кнопку «Установить».
	- $\bullet$ Атрибуты

Выберите атрибут из списка доступных атрибутов для выбранного класса объектов.

Щелкните атрибут для вывода всех его управляющих элементов. Двойной щелчок атрибута принимает значения этих управляющих элементов по умолчанию и переносит его в поле подключаемого модуля.

Рядом с выбранным элементом управления имеются три значка:

• Мигающий красный значок указывает поле, обязательное к заполнению.

Щелкните его и добавьте требуемые значения, затем щелкните кнопку «ОК». Значок перестанет мигать.

• Значок со стрелкой вниз позволяет изменить элемент управления.

Это тот же самый элемент управления, который отображается при щелчке атрибута. Измените его на любой доступный элемент управления для выбранного атрибута.

• Третий значок служит для удаления атрибута.

Элементы управления

Выводит список выбранных атрибутов.

Свойства подключаемого модуля

В поле «Свойства подключаемого модуля» в левой части страницы задайте идентификатор подключаемого модуля и назначьте задачу коллекции RBS. С помощью инструмента «Выбор объектов» найдите коллекцию RBS. Назначьте задачу функции. Назначенная функция появляется на своем месте на странице «Функции и задачи».

Например, если Вы выбрали функцию «Управление пользователями», щелкните в процессе создания кнопку «Предварительный просмотр» (это можно сделать в любое время). Откроется новое окно просмотра, в котором можно просмотреть задачу и убедиться в правильности выбора. Закройте окно предварительного просмотра. Щелкните кнопку «Установить», и iManager динамически сформирует файл xml, файл jsp и файлы Java, выполняющие задачу, которую iManager затем установит в системе.

#### **Изменение задачи**

- **1** На странице «Настройка» выберите пункт «Сервис административных функций» > «Plug-in Studio».
- **2** Выберите задачу, затем щелкните кнопку «Изменить».
- **3** Измените параметры, описанные в разделе [Создание](#page-48-0) новой задачи (стр. 49), затем щелкните кнопку «Установить».

Появится подтверждающее сообщение: «Подключаемый модуль был успешно создан и установлен».

#### **Удаление задачи**

- **1** На странице «Настройка» выберите пункт «Сервис административных функций» > «Plug-in Studio».
- **2** Выберите задачу и щелкните кнопку «Удалить».

Появится сообщение: «Удалить этот подключаемый модуль?»

**3** Щелкните кнопку «ОК».

Появится подтверждающее сообщение: «Подключаемый модуль успешно удален».

#### **Экспорт настраиваемых задач**

Эта задача используется для экспорта настраиваемых задач и обеспечения возможности их развертывания на других серверах iManager.

- **1** На странице «Настройка» выберите пункт «Сервис административных функций» > «Plug-in Studio».
- **2** Выберите задачу для экспорта. Выберите пункт «Действия» > «Экспорт».

#### **Импорт настраиваемых задач**

Эта задача используется для развертывания настраиваемых задач на нескольких серверах iManager.

- **1** На странице «Настройка» выберите пункт «Сервис административных функций» > «Plug-in Studio».
- **2** Щелкните кнопку «Действие» > «Импорт». Выберите коллекцию RBS, в которую необходимо импортировать задачи. Выберите экспортированный модуль NPM. Щелкните кнопку «Импорт».

## **Редактирование ассоциаций членов**

Есть два способа ассоциировать членов с функциями:

- Выберите члена, назначьте его функции в пределах области ее действия, как это описано в разделе «Настройка [ассоциаций](#page-47-0) членов» на стр. 48.
- Выберите функцию, назначьте ей членов и область действия, как это описано ниже.

Кнопка «Редактирование ассоциаций членов» назначает функцию выбранному члену.

- **1** На странице «Функции и задачи выберите пункт «Настройка» > «Сервис административных функций» > «Редактирование ассоциаций членов».
- **2** Укажите члена и щелкните кнопку «ОК».

Появится список функций, которым назначен данный член.

- **3** Укажите функцию.
- **4** Задайте область действия и щелкните кнопку «OK».

Эти данные будут сохранены в eDirectory. После регистрации вновь назначенная функция появится в левом столбце члена-владельца этой функции.

## **Изменение коллекций владельцев**

Эта задача используется для разрешения администрирования объектов RBS назначенными владельцами.

- **1** На странице «Функции и задачи» выберите пункт «Настройка» > «Сервис административных функций» > «Изменение коллекций владельцев».
- **2** Укажите владельца коллекции, затем щелкните кнопку «ОК».
- **3** Добавьте или удалите коллекции, которые могут принадлежать этому владельцу, затем щелкните кнопку «ОК».

# <span id="page-54-0"></span>**Шифрованные атрибуты и защищенное взаимодействие**

eDirectory 8.8 позволяет шифровать определенные атрибуты на сервере и настраивать этот сервер таким образом, чтобы к шифрованным атрибутам нельзя было получить доступ по незащищенному каналу.

При использовании шифрованных атрибутов iManager пытается обработать их прозрачно для пользователя. К шифрованным атрибутам нельзя получить доступ по незащищенным каналам. Если необходимо получить доступ к защищенному атрибуту, iManager немедленно изменяет контекст для использования защищенного канала (Secure NCP), обращается к атрибуту, а затем восстанавливает исходный контекст. Такая последовательность событий возникает при создании, чтении и записи атрибутов.

iManager также позволяет устанавливать защищенное NCP-взаимодействие для полного доступа к eDirectory. Такое взаимодействие осуществимо, только если все серверы в дереве являются серверами eDirectory 8.8, но не серверами NetWare.

Вам необходимо вручную добавить следующую строку в файл config.xml в каталоге tomcat\webapps\nps\WEB-INF\, а затем перезапустить Tomcat.

```
<setting>
<name><! [CDATA [Security. SecureNCP. TreeList] ]></name>
<value><![CDATA[мое_дерево_1, мое_дерево_2]]></value>
</setting>
```
Перезапустите Tomcat

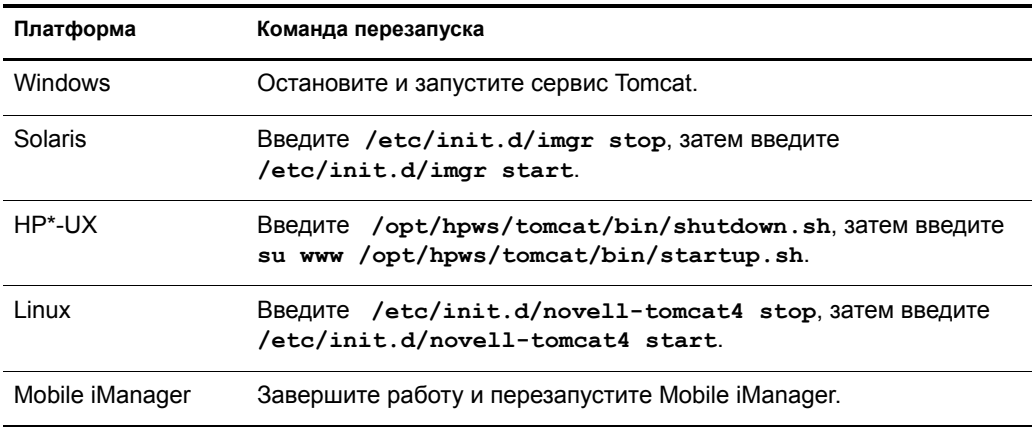

# <span id="page-55-0"></span>Отчеты сервиса административных функций

Утилита «Создание отчетов RBS» позволяет формировать отчеты о настройках объектов RBS в каталоге. Отчеты формируются в виде таблиц, их можно распечатать и экспортировать в другие форматы. Создаются следующие отчеты:

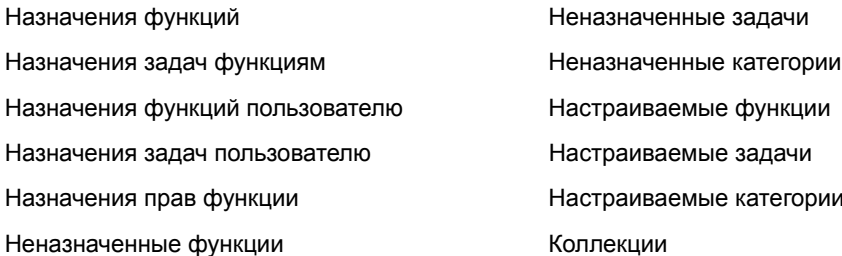

## Создание отчетов

Е

Для создания отчетов откройте страницу «Настройка» и выберите функцию «Создание отчетов RBS». Каждый отчет выполняется как отдельная задача. Чтобы сформировать отчет, щелкните задачу отчета и следуйте выводимым на экран инструкциям. Например, чтобы получить отчет со списком всех членов, назначенных функции, выберите пункт «Создание отчетов RBS» > «Назначения функций».

#### **Рисунок 3 Страница конфигурации iManager со списком назначенных задач функциям**

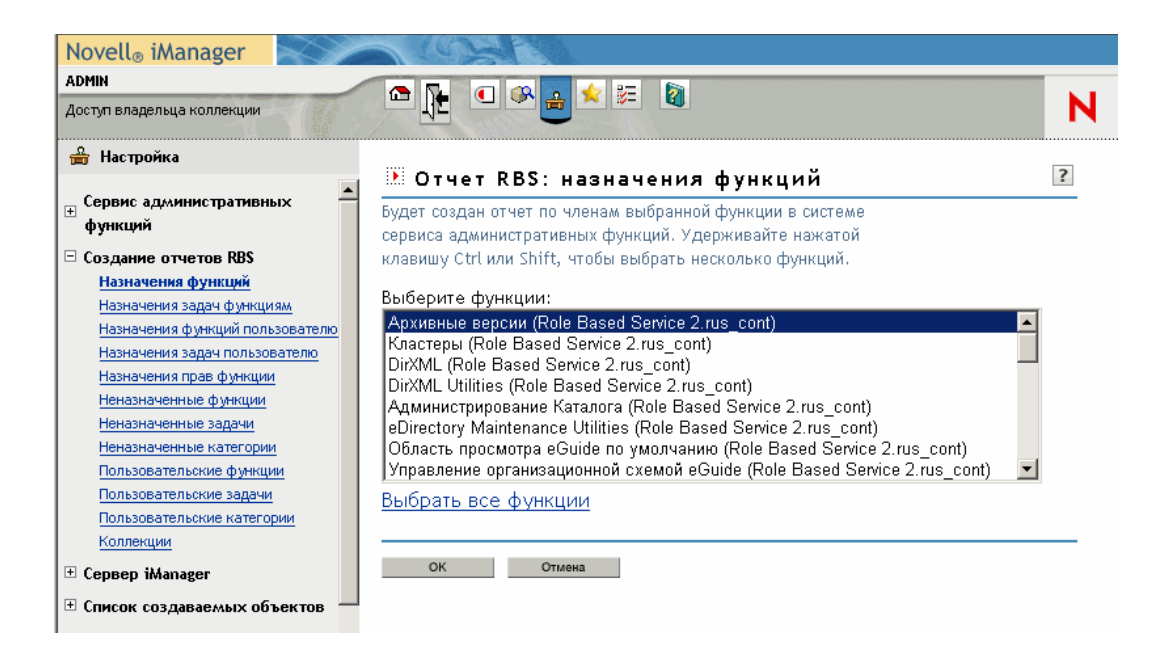

Для формирования любого отчета требуется ввести некоторую начальную информацию, например, указать функции, для которых необходимо сформировать отчет о назначенных членах. После ввода нужной информации и нажатия кнопки «ОК» iManager формирует отчет.

#### **Использование отчетов**

Задачи отчетов сервиса административных функций формируют отчеты, которые можно затем отсортировать, распечатать и экспортировать. Ниже приведен пример отчета iManager.

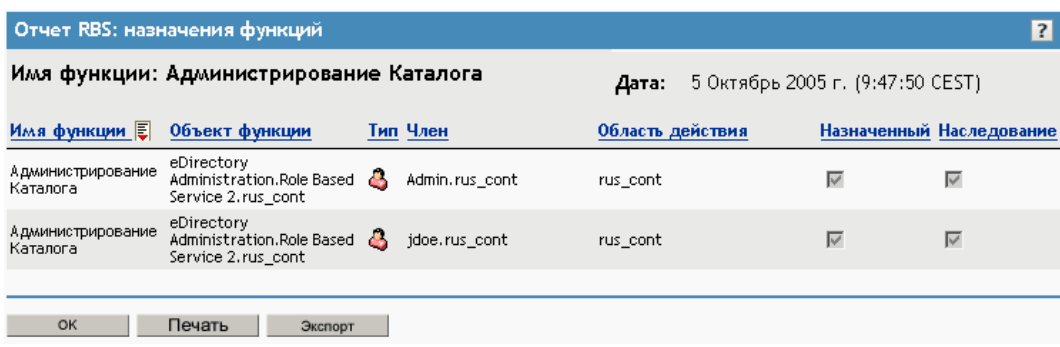

**Рисунок 4 Члены, назначенные функции**

#### **Сортировка отчетов**

По умолчанию элементы, перечисленные в отчете, отсортированы в алфавитном порядке по возрастанию элементов первого столбца. iManager помечает столбец, по которому отсортированы элементы, небольшим значком, расположенным рядом с именем столбца и указывающим порядок сортировки. Чтобы изменить столбец, по которому сортируются элементы, щелкните имя нужного столбца. Чтобы изменить порядок сортировки, щелкните имя столбца, по которому сейчас отсортированы элементы.

#### **Печать отчетов**

Отчеты сервиса административных функций можно напечатать простым щелчком кнопки «Печать». Откроется диалоговое окно печати навигатора, где можно выбрать принтер и установить другие параметры печати. Имейте в виду, что на печать будет выведена точная копия экрана навигатора, поэтому перед отправкой отчета на принтер убедитесь, что элементы отсортированы в нужном порядке.

#### **Экспорт отчетов**

Данные отчета можно экспортировать в файлы типа XML, CSV и обычные текстовые файлы, которые можно впоследствии использовать в других приложениях (электронные таблицы, базы данных и пр.). Файлы экспорта наряду с данными содержат и метаданные, достаточные для описания назначений столбцов. Прочая информация (заголовок отчета, дата его создания и пр.) не экспортируется. Элементы отчета экспортируются в том порядке, в каком они отсортированы на экране.

- **1** Щелкните кнопку «Экспорт».
- **2** На странице «Экспорт отчета RBS» выберите формат экспортируемых данных и щелкните кнопку «Экспорт».
- **3** Когда навигатор попросит открыть или сохранить файл, созданный iManager, выполните подходящее действие и продолжайте следовать указаниям навигатора.

Ниже приводятся примеры файлов XML, CSV и обычных текстовых файлов, экспортированных из одного и того же отчета RBS:

#### XML:

```
<?xml version="1.0"?>
<rbs-report>
  <rbs-record>
   <role-name>eDirectory Administration</role-name>
    <role-object>eDirectory Administration.Role Based Service 2.novell</role-
object>
    <member-type>User</member-type>
    <member-object>admin.novell</member-object>
    <scope>.MY_TREE.</scope>
    <rights-assigned>true</rights-assigned>
    <rights-inherit>true</rights-inherit>
  </rbs-record>
   <rbs-record>
   <role-name>eDirectory Administration</role-name>
    <role-object>eDirectory Administration.Role Based Service 2.novell</role-
object>
     <member-type>User</member-type>
    <member-object>jdoe.novell</member-object>
     <scope>novell</scope>
     <rights-assigned>true</rights-assigned>
     <rights-inherit>true</rights-inherit>
  </rbs-record>
</rbs-report>
```
CSV:

«Role Name»,«Role Object»,«Type»,«Member»,«Scope»,«Assigned»,«Inherit», «eDirectory Administration»,«eDirectory Administration.Role Based Service 2.novell»,«User»,«admin.novell»,«.MY\_TREE.»,«true»,«true», «eDirectory Administration»,«eDirectory Administration.Role Based Service 2.novell»,«User»,«jdoe.novell»,«novell»,«true»,«true»,

#### Простой текст:

```
Role Name: eDirectory Administration
Role Object: eDirectory Administration.Role Based Service 2.novell
Type: User
Member: admin.novell
Scope: . MY_TREE.
Assigned: true
Inherit: true
-------------------------------------------------
Role Name: eDirectory Administration
Role Object: eDirectory Administration.Role Based Service 2.novell
Type: User
Member: jdoe.novell
Scope: novell
Assigned: true
Inherit: true
-------------------------------------------------
```
## <span id="page-58-0"></span>**Сервер iManager**

Если Вы не видите этой задачи, то, возможно, Вы – не авторизованный пользователь. См. раздел «[Авторизованные](#page-59-1) пользователи» на стр. 60.

## **Настройка iManager**

В файле config.xml есть три параметра, управляющие защитой, и сертификаты, используемые при создании iManager соединения LDAP SSL:

Security.Keystore.AutoUpdate

Если при успешной регистрации пользователя в iManager значение параметра AutoUpdate истинно, то сертификат этого сервера eDirectory может автоматически импортироваться в хранилище iManager. Установите флажок Автоимпорт [сертификата](#page-59-0) дерева для [защищенного](#page-59-0) соединения LDAP («Настройка iManager» > «Защита»).

Security.Keystore.UpdateAllowAll

Если значение параметра Security.Keystore.UpdateAllowAll истинно, то любая успешная регистрация пользователя приведет к импорту/обновлению сертификата в хранилище сертификатов iManager. Если значение этого параметра ложно, импорт/ обновление сертификата будут происходить только при регистрации [авторизованных](#page-59-1) [пользователей](#page-59-1).

Security.Keystore.Priority

Параметр keystore.priority содержит два слова, определяющие порядок поиска сертификатов во время соединения: *system* и *imanager*. Слово *system* предусматривает для поиска сертификатов по умолчанию хранилище JVM\* при создании контекста SSL. Если такого хранилища нет, выбирается хранилище iManager.

Вы можете изменить порядок поиска *system* и *iManager*, удалив любое слово из записи.

Чтобы еще больше усилить степень защиты, снимите флажок «Автообновление» и используйте только системное хранилище. В этом случае Вы должны вручную импортировать сертификаты, которые хотели бы поместить в системное хранилище по умолчанию, с помощью инструментов, поставляемых с Java. Если снять флажок «Разрешить обновление всего» (UpdateAllowAll), то импорт сертификатов произойдет, только если в iManager зарегистрировался авторизованный пользователь.

## Защита

Эти параметры влияют на всю конфигурацию веб-сервера и хранятся в файле config.xml. Можно сохранять каждый введенный параметр или щелкнуть кнопку «Сохранить» после ввода всех изменений на различных страницах-вкладках.

#### Предупреждение при использовании незащищенного соединения

Установите этот флажок, чтобы пользователям выдавалось предупреждающее сообщение: «Используется незащищенное соединение». Этот параметр применяется к соединению между навигатором и веб-сервером.

#### **Включить Nsure Audit**

Ограничение: должны быть выполнены необходимые условия Nsure® Audit. Установите флажок «Включить Nsure Audit», выберите события для протоколирования в iManager и щелкните кнопку «Сохранить».

#### <span id="page-59-0"></span>Автоимпорт сертификата дерева для защищенного соединения LDAP

Для защищенных соединений LDAP необходим сертификат. Если выбрана эта функция, система автоматически импортирует сертификат общего дерева для защищенного соединения LDAP.

#### <span id="page-59-1"></span>Авторизованные пользователи

Авторизованными называют пользователей, которые могут выполнять различные административные задачи. Данные авторизованных пользователей хранятся в файле webapps/nps/WEB-INF/configiman.properties. Этот файл создается автоматически во время установки, и в него добавляется имя администратора, выполняющего установку.

С помощью этого параметра можно внести изменения в файл configiman.properties. Имя дерева должно быть указано с заданными именами (например: admin.novell.mytree). Чтобы определить всех пользователей как авторизованных, введите команду AllUsers.

## Внешний вид

Используйте этот экран для настройки внешнего вида интерфейса iManager. Информация о настройке внешнего вида экрана хранится в файле webapps/nps/WEB-INF/config.xml.

#### Имя строки заголовка

В этом текстовом поле введите название своей организации. Оно будет появляться в строке заголовка веб-навигатора вместо стандартного текста (Novell iManager).

#### **Рисунки**

Строка заголовка содержит три рисунка: рисунок фона заголовка, рисунок заполнителя заголовка и рисунок логотипа. Ваши собственные рисунки должны соответствовать размерам, указанным в интерфейсе.

Сохраните эти файлы в каталоге nps/portal/modules/fw/images. Введите путь к каждому рисунку в соответствующем текстовом поле.

#### **Цвета меню навигации**

Можно задать цвет заголовка меню и фон меню навигации слева.

Можно вводить названия цветов или шестнадцатеричные числа. Регистр символов при вводе не учитывается. Щелкните кнопку «Сброс» для восстановления цветов и рисунков по умолчанию или кнопку «Сохранить» для сохранения настроек.

## **Протоколирование событий**

Выберите уровень протоколирования для отладки веб-сервера.

- Без протоколирования
- Ошибки (по умолчанию)
- Ошибки и предупреждения
- Ошибки, предупреждения и отладочные сообщения

Выберите опции вывода результатов протоколирования.

- Вывести результаты протоколирования на устройство для отчета о стандартных ошибках
- Вывести результаты протоколирования на стандартное устройство вывода (по умолчанию)
- Вывести результаты протоколирования в файл Debug.html (по умолчанию)

На этой странице показан путь к файлу журнала и размер этого файла. Выберите этот параметр для просмотра файла журнала, и файл появится в формате HTML. Выберите этот параметр для очистки файла журнала и удаления всех данных из него. В этом случае размер файла журнала станет равен нулю.

## **Аутентификация**

Настройка аутентификации влияет на страницу регистрации в iManager.

#### **Запомнить учетные данные регистрации**

При выборе этого параметра пользователю для регистрации достаточно ввести только пароль.

#### **Использовать защищенное соединение LDAP для автоматического соединения**

Этот параметр определяет, будет ли iManager соединяться через LDAP SSL или через LDAP с открытым текстом. Если этот параметр не выбран, некоторые подключаемые модули, например Dynamic Groups и NMASTM, не работают. Эта настройка не действует до выхода из iManager.

#### **Разрешить выбор имени дерева на странице регистрации**

Если выбран этот параметр, на странице регистрации отображается текстовое поле «Дерево». Если этот параметр не выбран, необходимо использовать стандартное имя дерева.

#### **Бесконтекстная регистрация**

Бесконтекстная регистрация позволяет пользователям регистрироваться только с именем пользователя и паролем. Им не обязательно знать или понимать весь контекст объекта «Пользователь» (например, admin.support).

Если в дереве имеется несколько пользователей с одинаковым именем, то при бесконтекстной регистрации регистрируется первая найденная учетная запись с введенным паролем. В этом случае пользователь при регистрации должен указать полный контекст или ограничить число контейнеров, в которых производится поиск при бесконтекстной регистрации.

Выберите опцию «Контейнеры поиска» и укажите контейнеры, в которых могут располагаться объекты «Пользователь», или выберите опцию «Поиск от корня», чтобы при бесконтекстной регистрации поиск происходил от корня дерева.

• Контейнеры для поиска

Определяет, в каких контейнерах iManager должен искать указанного пользователя.

Имя пользователя с общими правами доступа (Public)

По умолчанию iManager подключается с правами общего доступа, не требуя никаких учетных данных. При необходимости для бесконтекстного поиска можно задать пользователя с конкретными учетными данными. Если пользователь не указан, в iManager будет использоваться пользователь с общими правами доступа.

Правильный синтаксис имени пользователя с общими правами доступа: *username.context* (например, admin.novell).

**ЗАМЕЧАНИЕ:** Если задан пользователь с общими правами доступа, внимательно ознакомьтесь с действием параметров, устанавливающих истечение срока действия пароля. Если для пользователя с общими правами доступа установлен ограниченный срок действия пароля, то по истечении этого срока Вы не сможете при регистрации изменить пароль этого пользователя.

Пароль пользователя с общими правами доступа

Это пароль пользователя, определенного в поле «Имя пользователя с общими правами доступа». Пароль хранится незашифрованным в виде обычного текста.

Повторите пароль.

Повторный ввод для проверки правильности.

## **Сервис административных функций**

Сервис административных функций (RBS, Role-Based Services) назначает права на выполнение задач в eDirectory. Поэтому для выполнения определенных операций необходимо иметь права в дереве eDirectory. Когда Вы присваиваете функцию пользователю, сервис административных функций присваивает права, необходимые для выполнения задач этой функции.

#### **Разрешить динамические группы**

Выберите этот параметр, чтобы сервис административных функций мог назначать функции динамическим группам.

Более подробную информацию о динамических группах см. в разделе «Группы в классах объектов» *[Р](http://www.novell.com/documentation/edir873/index.html?page=/documentation/edir873/edir873/data/fbabihje.html)уководства по [администрированию](http://www.novell.com/documentation/edir873/index.html?page=/documentation/edir873/edir873/data/fbabihje.html) Novell eDirectory* (http://www.novell.com/ documentation/edir873/index.html?page=/documentation/edir873/edir873/data/fbabihje.html).

#### **Отображать функции в коллекциях владельцев**

Если выбрать этот параметр, владельцы коллекций будут видеть все функции и задачи независимо от того, назначена им функция/задача или нет. Если этот параметр не задан, владельцы будут видеть только назначенные им функции.

#### **Домен обнаружения функций, Домен обнаружения динамических групп, Тип поиска динамических групп, Список деревьев сервиса административных функций**

Щелкните стрелку, чтобы открыть следующие списки.

Домен обнаружения функций

Этот параметр определяет, в какой части дерева iManager будет искать функции, назначенные члену группы.

- Родитель: iManager ищет функции в родительском контейнере пользователя.
- Раздел: iManager ищет функции до первого раздела eDirectory.
- Корень: iManager ищет функции по всему дереву.
- Домен обнаружения динамических групп

Этот параметр указывает, в какой части дерева iManager будет искать членство в динамической группе. Принадлежность к функции тогда проверяется в найденной динамической группе.

- Родитель: iManager ищет динамические группы до родительского контейнера.
- Раздел: iManager ищет динамические группы до первого раздела eDirectory.
- Корень: iManager ищет динамические группы по всему дереву.
- Типы объектов для поиска динамических групп

Этот параметр определяет, в каких динамических группах должен выполняться поиск принадлежности к функции.

- «Поиск только динамических групп», поиск только объектов класса «Динамическая группа».
- Объекты «Динамическая группа» и дополнительные классы: поиск объектов класса dynamicGroup или объектов класса dynamicGroupAux. Включает групповые объекты, которые позже были преобразованы в динамические группы.
- Список деревьев сервиса административных функций

Когда владелец коллекции или носитель функции успешно проходит аутентификацию, в этом параметре автоматически устанавливается имя дерева eDirectory. Таким образом, фактически отслеживаются деревья eDirectory, где был сконфигурирован сервис административных функций. Если сервис административных функций удаляется из дерева eDirectory, удалите это дерево из списка, чтобы вернуться в режим «Неназначенный доступ».

## <span id="page-63-1"></span>Загрузка подключаемых модулей

Загрузить новые подключаемые модули (NPM) можно со страницы центра загрузки npogykrob Novell (http://download.novell.com/index.jsp?product\_id=&search=Search& build type=SDBuildBean&families=&date range=&keywords=iManager&x=23&y=4). Вы можете просмотреть все доступные подключаемые модули или только обновления подключаемых модулей, уже установленных на сервере.

## Разное

• Включить [этот]

На этот параметр можно не обращать внимания. Он был добавлен в iManager, чтобы разрешить некоторым внутренним группам вносить изменения в их собственные объекты. [этот] - это атрибут в дереве, разрешающий конкретные функции самоадминистрирования. Если атрибут [этот] включен, все серверы в дереве должны быть версии 8.6.2 или более поздней.

• URL-адрес eGuide

Определение URL-адреса для eGuide. Этот адрес используется при нажатии кнопки запуска eGuide в заголовке, а также в задачах администрирования функций и задач eGuide. Необходимо полностью указать URL-адрес (например: https://my.dns.name/ eGuide/servlet/eGuide) или ключевое слово EMFRAME SERVER. При использовании ключевого слова EMFRAME SERVER поиск eGuide осуществляется на том сервере, где находится eMFrame.

Более подробную информацию по eGuide см. на веб-сайте документации Novell eGuide (http://www.novell.com/documentation/eguide212/index.html).

# <span id="page-63-0"></span>Список создания объектов

Когда создается объект, предварительно сконфигурированный список классов объектов регистрируется с помощью задачи «Создание объекта».

## Добавление класса объектов к списку создания объектов

Используйте эту страницу для добавления объектов к списку создания объектов. Например, если добавить к списку элемент Device и щелкнуть кнопку «Далее», в файле XML будет создана следующая информация: имя типа объекта, идентификатор, версия, требуемая версия, имя класса и шаблон объединения. Затем нужно щелкнуть кнопку «Готово». Теперь можно создавать объекты Device в «Администрирование eDirectory» > «Создать объект».

## Удаление класса объекта из списка создания

В этом списке выводятся зарегистрированные объекты.

- 1 Выберите объект, который хотите удалить, затем щелкните кнопку «Удалить».
- 2 Щелкните кнопку «ОК».

Объект, удаленный из списка создания, в нем больше не появляется.

# <span id="page-64-0"></span>**Установка подключаемого модуля**

Если Вы не видите эту функцию в интерфейсе iManager, возможно, Вы – не авторизованный пользователь. См. раздел «[Авторизованные](#page-59-1) пользователи» на стр. 60.

В iManager используются два типа модулей: Подключаемые модули Novell (Novell Plug-in Modules, NPM) и модули RBS (сервиса административных функций).

• Подключаемые модули Novell (NPM)

Они представляют собой архивы, содержащие файлы для подключаемых к iManager модулей. При установке NPM с помощью задачи «Доступные подключаемые модули Novell» функциональность iManager расширяется за счет установки подключаемого модуля.

• Модули cthdbcf

Модули сервисов административных функций (RBS) – это объекты в eDirectory, содержащие объекты «Задачи RBS» и «Книга RBS». Если в дереве eDirectory сконфигурирован сервис административных функций, модуль RBS должен устанавливаться после модуля NPM. Это необходимо для того, чтобы были доступны новые задачи, связанные с подключаемым модулем.

Установка модуля связана с установкой NPM. Более подробную информацию см. в разделе «Установка, использование и удаление подключаемых модулей Novell» в *Руководстве по установке iManager 2.6*.

## **Доступные подключаемые модули Novell**

На странице доступных подключаемых модулей Novell (NPM) приводится список доступных NPM, находящихся в каталоге пакетов или на сайте загрузки. (См. раздел «Загрузка [подключаемых](#page-63-1) модулей» на стр. 64.) Имя, версия и описание каждого модуля находятся в соответствующих файлах манифеста.

## **Установленные подключаемые модули Novell**

В этом списке содержатся подключаемые модули Novell, установленные в iManager. Для каждого модуля NPM в списке приведено имя, локальная версия и описание, найденное в текущих файлах манифеста.

# <span id="page-64-1"></span>**Уведомление по электронной почте**

Эта функция позволяет выбрать специфические для определенного подключаемого модуля задачи, оповещение о каждом случае выполнения которых хочет получать пользователь. Задачи устанавливаются самим подключаемым модулем. Вы решаете получать или не получать оповещения, и указываете, кого еще следует оповещать о выбранных событиях. Вашей первой задачей должна быть настройка почтового сервера.

**СОВЕТ:** Настроить сервер можно так, что в электронный ящик будет поступать *очень много* сообщений!

## Настройка параметров почтового сервера

При настройке почтового сервера задаются следующие параметры SMTP-сервера для оповещений о событиях.

- 1 Настройте параметры SMTP-сервера для использования на странице «Оповещения о событиях задач», затем щелкните кнопку «ОК».
	- Адрес отправителя

Адрес, который выводится в поле «От» сообщения электронной почты.

Основной почтовый сервер

IP-адрес или имя сервера (например: smtp.novell.com).

Имя пользователя и пароль, требуемые для отсылки сообщений через SMTP-сервер.

Дополнительный почтовый сервер

(его может не быть) Используется в случае сбоя.

## Оповещение о задаче

На этой странице подключаемые модули, задачи которых перечислены в их файлах .xml, автоматически регистрируют события задач.

1 Выберите событие.

Появится экран «Свойства событий задач».

- 2 Введите тему почтового сообщения.
- 3 Ввелите сообщение.
- 4 Введите в текстовое поле «Дополнительные адреса электронной почты» дополнительные адреса электронной почты (через запятую), на которые следует отправить оповещение.
- 5 Установите флажок «Переопределять значения по умолчанию и отправлять оповещения только на эти адреса», чтобы письмо отправлялось только по адресам, указанным на этой странице.

Иначе письмо будет отправлено по адресам, указанным на странице «Оповещения о событиях задач», и дополнительным адресам.

# <span id="page-65-0"></span>Разделы

Если Вы не видите эту функцию в интерфейсе iManager, возможно, Вы - не авторизованный пользователь. См. раздел «Авторизованные пользователи» на стр. 60.

Разделы iManager - это управляющие страницы, на которые можно зайти из верхней части окна iManager. Вы можете запретить пользователям открывать определенные разделы, например «Просмотр объектов» или «Конфигурация».

По умолчанию все разделы наследуют параметры родительского набора.

## **Разделы iManager**

Разделы просмотра, доступные пользователям iManager, можно открыть или скрыть для просмотра.

- **1** Измените флажок рядом с соответствующим значком с ««Не установлено» на «Скрывать».
- **2** Установите флажок «Чтение родительских контейнеров данного объекта», чтобы присвоить параметры родительских контейнеров объекта этому объекту.

Если выбран родительский контейнер объекта, этот параметр будет иметь приоритет.

Не устанавливайте флажок «Чтение родительских контейнеров данного объекта», если параметры выбираются только для этого конкретного объекта.

# **7 Настройки**

Щелкните значок «Настройки», чтобы задать персональные настройки.

# **Общие положения**

В этом разделе рассматриваются следующие темы:

- [Управление](#page-68-0) избранным (стр. 69)
- Выбор [объектов](#page-68-1) (стр. 69)
- [Просмотр](#page-68-2) объектов (стр. 69)
- Установка [начального](#page-69-0) раздела (стр. 70)
- [Язык](#page-69-1) (стр. 70)

## <span id="page-68-0"></span>**Управление избранным**

Выбор и упорядочение наиболее часто используемых задач. При желании можно сделать так, чтобы страница «Избранное» открывалась сразу после регистрации.

## <span id="page-68-1"></span>**Выбор объектов**

Настраиваемые параметры выбора объектов:

- Размер окна (ширина и высота окна, ширина левого столбца, в точках)
- Пользовательские значения по умолчанию
	- Режим запуска
	- Число результатов на странице
	- Начальный контекст
	- Поиск при запуске

## <span id="page-68-2"></span>**Просмотр объектов**

Настраиваемые параметры просмотра объектов:

Ширина столбца

В точках.

Режим запуска

Выберите «Просмотр» или «Поиск».

Режим выбора

Выберите «Один» или «Несколько».

Число результатов на странице

Параметр определяет, сколько результатов будет отображаться на странице в режимах выбора одного или нескольких элементов.

• Начальный контекст

Параметр определяет, с какого места в дереве начнется поиск и будет ли оно использоваться по умолчанию для начала поиска.

Поиск при запуске

Когда просмотр объектов открывается в режиме поиска, можно либо подождать, пока пользователь сам введет критерии поиска и щелкнет кнопку «Применить», либо начать начальный поиск автоматически на базе критериев поиска, установленных задачей.

## <span id="page-69-0"></span>**Установка начального раздела**

Выбранный раздел будет автоматически открываться при регистрации в iManager.

## <span id="page-69-1"></span>**Язык**

Выберите язык интерфейса iManager и щелкните кнопку «OK». Значение параметра языка не сохраняется при завершении сеанса, поэтому при каждой регистрации этот параметр необходимо устанавливать заново. Чтобы выбранный по умолчанию язык использовался постоянно, его нужно установить по умолчанию в настройках навигатора.

**ПРИМЕЧАНИЕ:** Подключаемые модули будут работать некорректно, если первый (верхний в списке) язык в языковых настройках веб-навигатора не поддерживается в iManager.

Чтобы избежать этой проблемы, щелкните в веб-навигаторе пункты «Сервис» > «Параметры» > «Языки» (эта последовательность может быть другой в зависимости от используемого навигатора) и установите первым в списке язык, поддерживаемый iManager.

# **8 Поиск <sup>и</sup> устранение проблем**

В этой главе приводятся советы по устранению проблем, которые были обнаружены при тестировании iManager в испытательных лабораториях компании Novell®. Советы приводятся в алфавитном порядке по следующим темам:

- «Порты Apache и [Tomcat»](#page-70-0) на стр. 71
- «Сообщения об ошибках [аутентификации](#page-72-0)» на стр. 73
- «Ошибки задач [обслуживания](#page-73-0) eDirectory» на стр. 74
- «[Включение](#page-74-0) сообщений об отладке для установки и настройки» на стр. 75
- «[Несовместимость](#page-74-1) Firefox 1.0.6 с подключаемыми модулями iManager» на стр. 75
- «(Windows 2000 и [2003 Server\) iManager](#page-75-0) не работает после установки Groupwise 7.0 [WebAccess»](#page-75-0) на стр. 76
- «Протокол автоматически не [синхронизируется](#page-75-1) по нескольким одновременным регистрациям [пользователей](#page-75-1)» на стр. 76
- «iManager не может обновить информацию о [сертификатах](#page-75-2) SSL в своей базе данных» на стр[. 76](#page-75-2)
- «Удаленная установка iManager 2.6 для [NetWare 6.5»](#page-76-0) на стр. 77
- «Ошибки [отсутствующих](#page-76-1) атрибутов, объектов и значений» на стр. 77
- ««Страница не найдена» Ошибка сервера IIS в [Windows»](#page-77-0) на стр. 78
- «Выполнение [восстановления](#page-77-1) системы из образа» на стр. 78
- «Иногда во время установки нескольких [подключаемых](#page-77-2) модулей появляется сообщение «Сервис [недоступен](#page-77-2)»» на стр. 78
- «На странице конфигурации отсутствует функция «[Установка подключаемых](#page-78-0) [модулей](#page-78-0)»» на стр. 79
- «В разделе «[Конфигурирование](#page-78-1)» не отображаются функции или задачи» на стр. 79
- «Ошибка «Невозможно определить состояние [универсального пароля](#page-79-0)»» на стр. 80

# <span id="page-70-0"></span>**Порты Apache и Tomcat**

В этом разделе приведена справочная информация по портам для разных платформ. Она может оказаться полезной, если при обновлении до версии iManager 2.6 возникают проблемы с портами или требуется узнать, на каких портах работают Apache и Tomcat.

# HP-UX

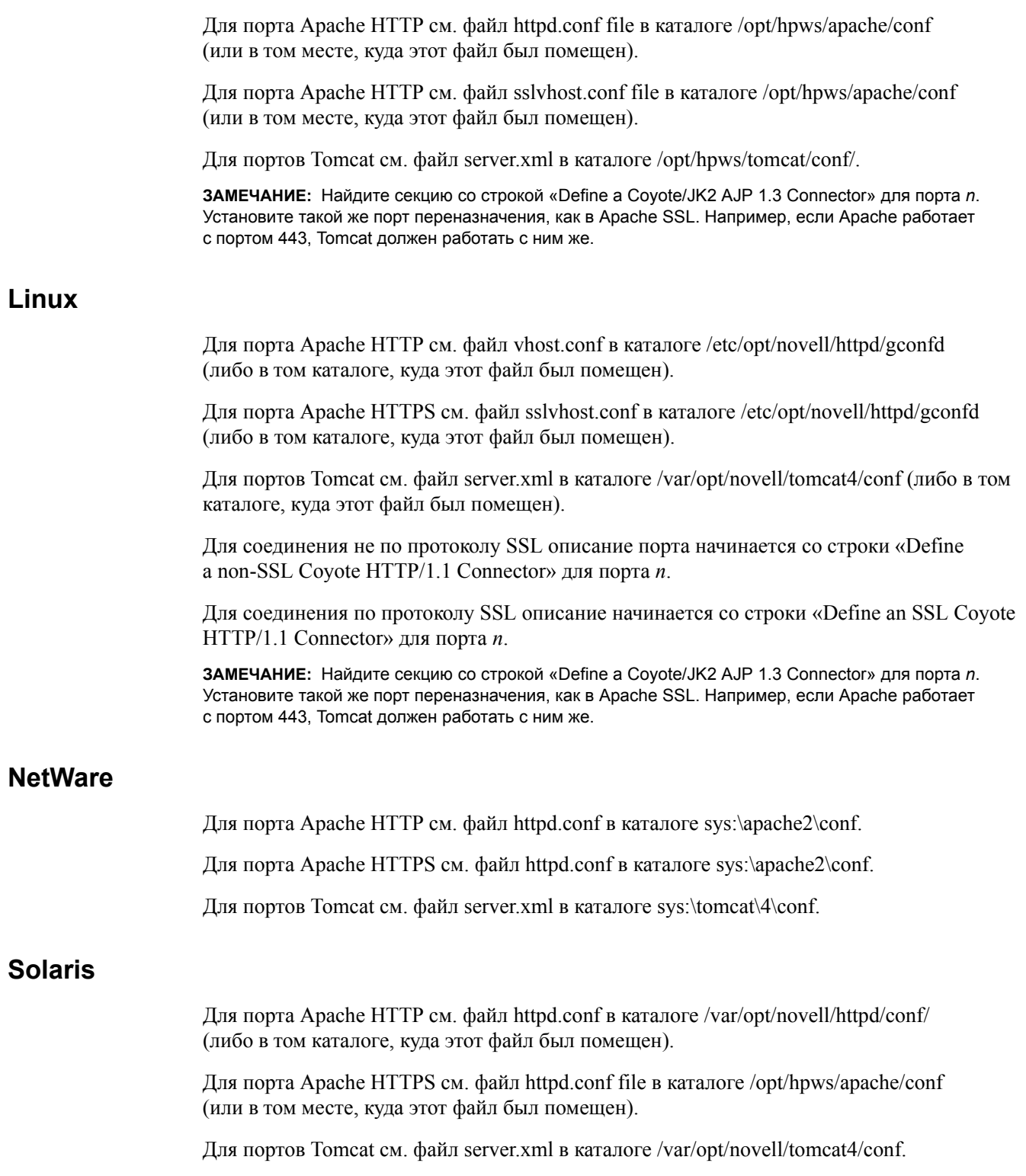
## **Windows**

В Windows возможно перемещение всех файлов. Если принять значения по умолчанию, предложенные в ходе установки iManager, конфигурационные файлы для Apache и Tomcat будут расположены в следующих местах:

Для порта Apache HTTP см. файл httpd.conf в каталоге *корневой\_каталог*\novell\ apache\conf.

Для порта Apache HTTPS см. файл ssl.conf в каталоге *корневой\_каталог*\novell\apache\conf.

Для портов Tomcat см. файл server.xml в каталоге *корневой\_каталог*\novell\tomcat4\conf.

Если конфигурационный файл найти не удается, выполните поиск в реестре.

# **Сообщения об ошибках аутентификации**

## **Ошибки HTTP 404**

Если при первой попытке обращения к iManager появляется ошибка 404, необходимо проверить, на каких портах работает Apache. Местоположение конфигурационных файлов может быть разным. Оно зависит от того, как был установлен iManager и что было выбрано – Apache или IIS. В случае Apache используется либо файл httpd.conf, либо файл ssl.conf. Информацию о настройках порта IIS см. в документации Майкрософт.

## **Ошибки HTTP 500**

Внутренняя ошибка сервера или ошибка контейнера сервлетов (сообщение о том, что они недоступны или обновляются) означают наличие одной-двух проблем при взаимодействии iManager с Tomcat:

- Tomcat не инициализирован полностью после перезагрузки.
- При запуске Tomcat возникает сбой.

Подождите несколько минут, а затем попытайтесь еще раз получить доступ к iManager. Если отображаются те же ошибки, необходимо проверить состояние Tomcat, а если ошибки остаются, проверить состояние Apache.

#### **Проверка состояния Tomcat**

- **1** Перезапустите Tomcat
- **2** Проверьте, нет ли в журналах Tomcat сообщений об ошибках.

Файлы журналов находятся в каталоге \$tomcat\_home\$/logs на платформах UNIX, Linux и Windows. В системах UNIX и Linux файлы журналов называются catalina.out или localhost\_log.*дата*.txt; в Windows – stderr и stdout.

В NetWare® ошибки отображаются на экране модуля протоколирования.

#### **Проверка состояния Apache**

- **1** Перезапустите Apache.
- **2** Проверьте файлы журналов Apache на наличие ошибок.

Эти файлы находятся в каталоге \$apache\_home\$/logs.

## Сообщения об ошибке 634

Целевой сервер не имеет копии того, что запрашивает исходный сервер, или на исходном сервере нет объектов, соответствующих запросу, и нет ссылок, по которым можно найти объект.

Некоторые возможные причины:

- Было задано неверное дерево или IP-адрес. При использовании IP-адреса убедитесь в том, что указана информация о порте (если eDirectory™ установлен на нестандартный  $(524)$  порт).
- iManager не может обнаружить дерево или IP-адрес до тайм-аута.

Если введенное имя дерева вызывает ошибку, используйте IP-адрес.

## Сообщения об ошибке 632

Эта ошибка отражает системный сбой, произошедший по любой из нескольких возможных причин (http://www.novell.com/documentation/nwec/nwec enu/ nwec ids t err system failure.html).

## Сообщения об ошибке 601

Введенное имя объекта не удалось найти в указанном контексте.

Некоторые возможные причины:

- Может быть отключен режим бесконтекстной регистрации.
- Объект «Пользователь» может отсутствовать в списке сконфигурированных контейнеров поиска. Вы можете либо попросить администратора добавить контекст, где расположен Ваш объект «Пользователь», к контейнерам поиска для бесконтекстной регистрации, либо регистрироваться с полным контекстом.

## Сообщения об ошибке 669

Введен неверный пароль, не пройдена аутентификация, один сервер пытался синхронизироваться с другим, в то время как база данных целевого сервера была заблокирована, или возникла проблема с удаленным ИД или открытым ключом.

Некоторые возможные причины:

- Введен неверный пароль
- В дереве имеются несколько пользователей с одним и тем же именем. При бесконтекстной регистрации система пытается зарегистрировать первую же найденную учетную запись пользователя с введенным паролем. В этом случае при регистрации необходимо ввести полный контекст, либо можно ограничить число контейнеров, в которых производится поиск при бесконтекстной регистрации.

# Ошибки задач обслуживания eDirectory

Выполнение задач обслуживания eDirectory требует, чтобы для администрируемого дерева в iManager был сконфигурирован сервис административных функций (RBS). Для получения информации о конфигурации RBS см. «Функции и задачи» на стр. 23.

Для получения дополнительной информации см. документацию по Novell eDirectory  $(\text{http://www.novell.com/documentation/lg/edir871/index.html?page= /documentation/lg/$ edir871/edir871/data/agabn4a.html).

# Включение сообщений об отладке для установки и настройки

Если произошел сбой установки, для поиска ошибок необходимо включить режим сообщений об отлалке.

- Linux, Solaris и HP-UX: В терминальный сеанс, из которого запускается программа iManager InstallAnywhere, экспортируйте строку LAX DEBUG=true.
- Windows: При запуске программы iManager InstallAnywhere нажмите и удерживайте клавишу «Ctrl» до тех пор, пока не появится окно отладки.

# Несовместимость Firefox 1.0.6 с подключаемыми модулями iManager

Если использовать поставляемую версию Firefox\* 1.0.6 для работы с iManager 2.6, то при выборе задачи могут быть получены сообщения об ошибке 404. Это ошибка Firefox. Она происходит, если Вы используете подключаемые модули iManager, задействующие буфер обмена, и в окне системы безопасности, которое появляется при обращении к буферу, выбираете параметр «Запомнить это решение». Эту ошибку можно отследить в системе отслеживания ошибок Mozilla\* (https://bugzilla.mozilla.org/show bug.cgi?id=269270).

Оказавшись в такой ситуации, можно сделать две вещи:

- Запустить iManager в простом режиме, заменив в строке URL, запускающей iManager, «iManager.html» на «Simple.html».
- Внести изменения в файл Mozilla prefs.js, выполнив следующие действия:
- 1 Закройте навигатор Firefox.
- 2 В папке Mozilla/Profiles, расположенной в папке Application Data Вашей учетной записи, найдите файл профиля навигатора prefs.js и удалите в нем следующие две строки:

user pref(«capability.principal.codebase.pX.denied», «UniversalXPConnect»);

user\_pref(«capability.principal.codebase.pX.id», «<iManager URL Root>»);

гле

 $\ll$  iManager URL Root >>> - корень URL-адреса используемой версии iManager;

а параметры «Х» в сочетании «...рХ...» в обеих строках совпадают.

- 3 Перезапустите навигатор.
- 4 Если Вас раздражает появление окна «Безопасность в Интернете», установите параметр «Разрешить», но не устанавливайте параметр «Запомнить это решение».

# (Windows 2000 и 2003 Server) iManager не работает после установки Groupwise 7.0 WebAccess

Если в системе Windows 2000 или 2003 Server с IIS версии 5 или 6 установить Groupwise 7.0 WebAccess на IIS, произойдет автоматическая установка Tomcat 5.5.

В начале процесса установки программа установки iManager обнаруживает, что IIS и Tomcat доступны для использования. Программа установки сообщает о невозможности остановить сервис iisadmin. В конце процесса установки программа установки сообщает о невозможности запуска Tomcat.

После завершения установки программа Groupwise WebAccess будет работать, а іМападег нет (НТТР 404: Страница не найдена).

Предлагаемое решение: Не устанавливайте iManager и Groupwise на один компьютер.

# Протокол автоматически не синхронизируется по нескольким одновременным регистрациям пользователей

Этой проблемы можно избежать путем использования двух экземпляров одного и того же навигатора (например, двух экземпляров Firefox или Mozilla, но только не Internet Explorer). Книга протокола совместно используется обоими экземплярами.

# iManager не может обновить информацию о сертификатах SSL в своей базе данных

iManager может создавать защищенные соединения LDAP без вмешательства пользователя. Если по какой-либо причине сертификат SSL сервера LDAP обновляется на серверной части (например, появилась новая сертифицирующая организация), iManager должен получить новый сертификат с помощью аутентифицированного соединения и импортировать его в собственную базу данных ключей.

Если сертификат таким образом получить не удается, необходимо удалить базу данных сертификатов Tomcat, которую использует iManager, чтобы iManager и Tomcat могли создать ее заново, и попытаться получить сертификат еще раз.

- 1 Завершите работу Tomcat.
- 2 Удалите файл iMKS, расположенный в каталоге %ТОМСАТ HOME%\webapps\ nps\WEB-INF.
- **3** Перезапустите Tomcat
- 4 Откройте iManager в навигаторе и снова зарегистрируйтесь в дереве, чтобы автоматически получить новый сертификат и заново создать базу данных сертификатов.

Кроме того, можно вручную импортировать требуемый сертификат в JVM-хранилище ключей Tomcat, используемое по умолчанию, с помощью утилиты управления сертификатами keytool, доступной в JDK. При создании защищенных соединений SSL iManager сначала пытается обратиться к JVM-хранилищу ключей, используемому по умолчанию, а затем переходит к конкретной базе данных ключей iManager.

После того как сертификат eDirectory сохранен в формате DER, необходимо импортировать сертификат в хранилище ключей iManager. Для этого Вам понадобится JDK (чтобы воспользоваться утилитой keytool). Если среда JRE была установлена вместе с iManager, для использования keytool необходимо загрузить JDK из Интернета.

- **1** Откройте окно командной строки.
- **2** Перейдите в каталог bin в каталоге установки пакета JDK.

Например, в системе Windows необходимо ввести следующую команду:

cd j2sdk1.4.1\_02\bin

- **3** Импортируйте сертификат в хранилище с помощью утилиты keytool, выполнив следующие команды keytool (разные на разных платформах):
	- NetWare

```
keytool -import -alias [псевдоним] -file 
[полный_путь]\trustedrootcert.der -keystore 
sys:java\lib\security\cacerts
```
Windows

```
keytool -import -alias [псевдоним] -file 
[полный_путь]\trustedrootcert.der -keystore 
[полный_путь]\jre\lib\security\cacerts
```
 $\bullet$  UNIX

```
keytool -import -alias [псевдоним] -file [полный_путь]/
trustedrootcert.der -keystore [полный_путь]/jre/lib/security/cacerts
```
Замените *псевдоним* уникальным именем данного сертификата и убедитесь, что указан полный путь к файлам trustedrootcert.dir и cacerts.

Последний путь в команде (например, на NetWare: sys:java\lib\security\cacerts) определяет местоположение хранилища ключей. В зависимости от системы этот путь может быть другим, он зависит от места установки iManager. На сервере Windows iManager по умолчанию располагается в каталоге c:\Program Files\Novell\ jre\lib\security\cacerts.

- **4** Введите **changeit** в качестве пароля хранилища ключей.
- **5** Выберите «Да» в ответ на запрос о доверии сертификату.

# **Удаленная установка iManager 2.6 для NetWare 6.5**

Если удаленная установка iManager 2.6 на NetWare 6.5 завершилась неудачно или работает нестабильно, попробуйте удалить временные файлы сервиса установки Novell. Удалите весь каталог Novell. Он находится в папке C:\Program Files\Common Files\.

# **Ошибки отсутствующих атрибутов, объектов и значений**

При большой установке с задержками синхронизации можно заставить iManager взаимодействовать с главной репликой. Это гарантирует доступ ко всем атрибутам, объектам и значениям, которые были недавно добавлены или изменены. Использование данной процедуры не рекомендуется при обычной работе с iManager, но может быть полезно при задержках синхронизации.

Чтобы использовать этот параметр при регистрации в iManager, добавьте «&forceMaster=true» в конец URL-адреса после загрузки страницы регистрации. Этот параметр также можно задать в файле config.xml, расположенном в каталоге webapps/nps/ WEB-INF/. После внесения изменений в файл config.xml необходимо перезапустить Tomcat. Например: https://127.0.0.1/nps/servlet/webacc?taskId=fw.Startup&forceMaster=true.

# «Страница не найдена» Ошибка сервера IIS в Windows

Если на сервере запущено несколько веб-сайтов, программа установки iManager выберет первый из них, удовлетворяющий ее критериям. Вероятнее всего, это будет веб-сайт по умолчанию, использующий порт 80. Если потребуется запускать iManager с другого веб-сайта, нужно создать виртуальный каталог на желаемом веб-сайте.

- 1 Откройте «Панель управления» > «Администрирование» > «Управление компьютером», в левом окне щелкните пункт «Службы и приложения» > «Службы IIS».
- 2 Щелкните значок веб-сайта, который необходимо настроить для iManager.
- 3 В меню «Действия» выберите пункт «Создать» > «Виртуальный каталог».
- 4 В мастере создания виртуального каталога введите в поле «Псевдоним» слово jakarta.
- 5 В поле «Каталог» перейдите в каталог переназначения ISAPI, расположенный в личном каталоге Tomcat (\bin\win32\1386), затем щелкните кнопку «ОК».
- 6 Разрешения на доступ следует выбрать такие: «Чтение», «Запуск процедур» (например ASP), «Выполнение» (например приложений ISAPI или CGI), и «Запись».
- 7 Щелкните кнопку «Далее» для создания виртуального каталога и возврата в окно «Управление компьютером».
- 8 В левом окне выберите «Веб-сайт по умолчанию» > «Jakarta», затем удалите Jakarta.

iManager создает каталог Jarkarta. Если на этом веб-сайте нет каталога Jakarta, ищите данный каталог на других веб-сайтах.

## Выполнение восстановления системы из образа

Если восстановление системы производится из образа с помощью программ типа Ghost, то имя файла NPS-APACHE.CONF в ходе этого процесса может быть усечено (файл расположен в каталоге sys:\tomcat4\conf.)

Если имя этого файла будет усечено (например NPS-APACHE~1.CON) или иным образом испорчено, переименуйте файл, а затем остановите и перезапустите Apache и Tomcat.

# Иногда во время установки нескольких подключаемых модулей появляется сообщение «Сервис недоступен»

Такая ситуация может произойти, если начать одновременную установку сразу нескольких подключаемых модулей. После нескольких минут установки подключаемых модулей истекает тайм-аут страницы просмотра, и выдается сообщение об ошибке 503.

Хотя в этом случае обычно не стоит ничего предпринимать, а нужно просто ждать, можно понаблюдать за процессом установки подключаемых модулей по файлам журнала Tomcat или в окне регистрации NetWare.

# На странице конфигурации отсутствует функция «Установка подключаемых модулей»

Чтобы можно было увидеть функцию «Установка подключаемых модулей», необходимо быть авторизованным пользователем.

Перейдите в каталог webapps\nps\WEB INF\ и откройте файл configiman.properties. Добавьте в файл следующую строку, чтобы любой аутентифицированный пользователь мог видеть функцию «Установка подключаемых модулей»:

#### AllUsers=true

Сохраните файл и обновите страницу навигатора. Появится функция «Установка модулей» Перезапуск Tomcat при этом производить не обязательно.

Теперь любой аутентифицированный пользователь может видеть функцию «Установка модулей». Если нужно предоставить эту возможность какому-то определенному пользователю, воспользуйтесь следующим синтаксисом:

#### 

Можно добавлять сколько угодно пользователей. Для нескольких авторизованных пользователей синтаксис этой команды будет таким:

пользователь1. контекст. ИМЯ ДЕРЕВА=eDirectory

пользователь2. контекст. ИМЯ ДЕРЕВА=eDirectory

пользователь3. контекст. ИМЯ ДЕРЕВА=eDirectory

Для этих целей также можно использовать графический интерфейс iManager. Выберите «Настройка» > «Сервер iManager» > «Настройка iManager» > вкладка «Защита» (в конце страницы).

# В разделе «Конфигурирование» не отображаются функции или задачи

Если нижеперечисленные функции и задачи отсутствуют в разделе «Конфигурирование», проверьте, являетесь ли Вы авторизованным пользователем. Дополнительную информацию см. в разделе «Авторизованные пользователи» на стр. 60.

#### Функции и задачи, которые могут отсутствовать

- Задача «Конфигурирование iManager»
- Функция «Список создания объектов»
- Функция «Установка подключаемых модулей»
- Функция «Уведомления по электронной почте»
- Функция «Разделы»

## Возможные причины того, что Вы не являетесь авторизованным пользователем:

• Вы переименовали свое дерево.

Внесите изменения в файл configiman.properties: измените имя дерева для каждого пользователя.

• Во время установки iManager введена неправильная информация об авторизованном пользователе.

Внесите изменения в файл configiman.properties: добавьте правильное имя пользователя, включая имя дерева.

• По каким-либо причинам испорчен файл configiman.properties.

Удалите файл configiman.properties и либо создайте его заново с правильной информацией, либо зарегистрируйтесь в iManager и выберите пункт «Конфигурация» > «Сервер iManager» > «Настройка iManager». На странице «Защита», используя поиск по дереву, добавьте авторизованных пользователей в систему или, если точно знаете полный путь к пользователю, введите путь вручную.

• Изменены разрешения на доступ к файлу configiman.properties (чтобы запретить iManager считывать файл).

Измените разрешения на доступ к файлу в соответствии с разрешениями на доступ к файлам из этого же каталога.

• Администратор не добавил Вас как авторизованного пользователя.

Попросите добавить Вас в список авторизованных пользователей. Дополнительную информацию см. в разделе «Авторизованные пользователи» на стр. 60.

# Ошибка «Невозможно определить состояние универсального пароля»

Если сервер eDirectory для UNIX настроен на использование SSL для соединений LDAP, при выборе в iManager параметра для установки простого пароля пользователь получит следующее сообщение об ошибке:

«Невозможно определить состояние универсального пароля»

Для решения этой проблемы запустите утилиту nmasinst на сервере с eDirectory для UNIX. Эта утилита позволяет устанавливать в eDirectory методы регистрации с компьютера UNIX. Она необходима для использования универсальных паролей. Утилита nmasinst находится в каталоге \usr\bin\nmasinst.

Для получения дополнительной информации см. Руководство по использованию универсальных паролей (http://www.novell.com/documentation/lg/nw65/universal\_password/ data/front.html).

# **9 Передовой опыт <sup>и</sup> общие вопросы**

В этой главе приведены рекомендации наших специалистов по следующим вопросам. Если Вы нашли какое-либо оригинальное и полезное решение, поделитесь им на веб-сайте [Cool Solutions](http://www.novell.com/coolsolutions/) (http://www.novell.com/coolsolutions/).

- Резервное копирование и [восстановление](#page-80-0) (стр. 81)
- Совместимость с [iManager 2.0.2, 2.5](#page-80-1) и сервис административных функций (стр. 81)
- [Коллекции](#page-81-0) (стр. 82)
- Сбои при [установке](#page-81-1) (стр. 82)
- Высокая [надежность](#page-83-0): Работа с iManager в кластерной среде (стр. 84)
- [Исправления](#page-84-0) iManager (стр. 85)
- Настройка [производительности](#page-84-1) (стр. 85)
- Работа в iManager 2.6 на 64-разрядном сервере [SLES \(SuSE Linux Enterprise Server\)](#page-84-2)  (стр[. 85\)](#page-84-2)

## <span id="page-80-0"></span>**Резервное копирование и восстановление**

В iManager нет встроенных средств автоматического резервного копирования и восстановления. Структуру iManager можно представить в виде двух частей: локальные файлы на сервере и объекты сервиса административных функций в eDirectoryTM.

Чтобы сделать полную резервную копию iManager, необходимо сначала создать правильную резервную копию коллекции RBS и всех подчиненных объектов в дереве с помощью избыточности реплик или средства резервного копирования eDirectory.

Все локальные файлы iManager в файловой системе хранятся в каталоге Tomcat. Наличие резервной копии каталога Tomcat гарантирует сохранность всего содержимого iManager. Если что-то случилось с каталогом Tomcat на сервере, необходимо завершить работу Tomcat и скопировать в него сохраненное содержимое каталога, восстановив таким образом работоспособность iManager. Если сервис административных функций не используется, достаточно создать резервную копию каталога Tomcat.

# <span id="page-80-1"></span>**Совместимость с iManager 2.0.2, 2.5 и сервис административных функций**

Коллекцию RBS необходимо обновить до версии 2.6. В противном случае, если воспользоваться iManager для доступа к дереву, имеющему коллекцию RBS от iManager версии 2.0.2, можно увидеть не все доступные функции и задачи.

**1** На странице «Настройка» выберите пункт «Сервис административных функций» > «Конфигурация RBS».

- **2** Щелкните ссылку в столбце «Устаревшие» для модуля, который нужно обновить.
- **3** На странице «Устаревшие модули» выберите модуль и щелкните кнопку «Обновить». Появится сообщение, подтверждающее успешное обновление.

Обновленные подключаемые модули становятся видимыми в iManager 2.0.2, 2.5 и 2.6.

## <span id="page-81-0"></span>**Коллекции**

Важно понять, что одна и та же конфигурация не будет идеальной для всех компаний. Мы рекомендуем иметь несколько коллекций в дереве только в том случае, если Вы используете иерархическую структуру с применением географической или функциональной организации и с наличием в каждом местоположении своего администратора. Ниже приводятся самые распространенные ситуации, а также предложения по управлению соответствующими коллекциями:

Иерархическое дерево построено так, чтобы отразить географическую организацию.

Создайте коллекцию в каждом географическом местоположении и обеспечьте наличие одного или нескольких серверов iManager в каждом местоположении. При этом подходе сокращается длительность регистрации и упрощается навигация по дереву. Каждый географический администратор управляет коллекцией в каком-то одном местоположении.

Иерархические дерево, отражающее организационную структуру компании

Создайте одну коллекцию на том же организационном уровне с одним или несколькими серверами iManager (в зависимости от величины компании). Вы управляете только одной коллекцией.

Плоское дерево, в котором все объекты располагаются в уникальном контейнере

Создайте одну коллекцию в качестве дочернего объекта уникального контейнера с одним или несколькими серверами iManager (в зависимости от величины компании). Вы управляете только одной коллекцией.

## <span id="page-81-1"></span>**Сбои при установке**

Чтобы избежать сбоев при установке, убедитесь, что операционная система обновлена до последней версии и что выполнены все системные требования. См. раздел «Необходимые требования» в *Руководстве по установке iManager 2.6*.

Чтобы исправить сбой, произошедший во время установки, оцените эту проблему с помощью сообщения об ошибке, сформированного во время установки.

## **Windows**

- **1** Если ошибка затрагивает один из этих компонентов, проверьте на наличие ошибок указанные файлы журнала.
	- NICI: файл wcniciu0.log, расположен во временном каталоге установки.
	- Apache: файл apache\_install.log, расположен в корне каталога установки iManager (например: C:\Program Files\Novell <*system.drive*>\Program Files\Novell).
	- Tomcat: файл Apache\_Tomcat\_InstallLog.log, расположен в корне каталога установки Tomcat (например: Program Files\Novell\Tomcat).

**2** Проверьте на наличие ошибок файл журнала установки iManager (iManager\_Install\_2.6\_InstallLog.log).

Этот файл расположен в *корневом каталоге сервлета*/WEB\_INF/log.

**3** Если по файлу журнала не удалось определить причину сбоя, перезапустите программу установки в режиме отладки.

Чтобы просмотреть или зафиксировать отладочную информацию программы установки, откройте и скопируйте данные консоли в текстовый файл для последующего анализа.

- **3a** Сразу после запуска программы установки нажмите и удерживайте клавишу Ctrl, пока не появится окно консоли.
- **3б** После завершения установки щелкните значок в левом верхнем углу окна консоли и выберите «Свойства» > «Расположение».
- **3в** Измените значение в поле «Размер буфера» на 3000, затем щелкните кнопку «ОК».
- **3г** В окне «Расположение» щелкните «Правка» > «Выделить все» >, «Правка» > «Копировать».
- **3д** Откройте текстовый редактор и вставьте из буфера обмена отладочную информацию.
- **4** Найдите и исправьте все ошибки, в том числе выявленные в ходе трассировки стека, и перезапустите программу установки.

## **HP UX и Solaris**

**1** Проверьте на наличие ошибок файл журнала установки iManager (iManager\_Install\_2.6\_InstallLog.log).

Этот файл расположен в *корневом каталоге сервлета*/WEB\_INF/log.

**2** Если по файлу журнала не удалось определить причину сбоя, перезапустите программу установки в режиме отладки.

Введите в командной строке следующую команду:

#### **export LAX\_DEBUG=true**

**3** Найдите и исправьте все ошибки, в том числе выявленные в ходе трассировки стека, и перезапустите программу установки.

## **Linux**

- **1** Проверьте на ошибки файл журнала установки iManager (/var/log/Novell/ iManager\_Install\_2.6\_InstallLog.log).
- **2** Если по файлу журнала не удалось определить причину сбоя, перезапустите программу установки в режиме отладки.

Введите в командной строке следующую команду:

#### **export LAX\_DEBUG=true**

**3** Найдите и исправьте все ошибки, в том числе выявленные в ходе трассировки стека, и перезапустите программу установки.

# <span id="page-83-0"></span>Высокая надежность: Работа с iManager в кластерной среде

Хотя iManager - это инструмент для работы только в рамках сеанса и он поставляется без функции перехода на резервный ресурс в случае сбоя, его можно запускать и в кластерной среде. См. Руководство по администрированию кластерных сервисов (http://www.novell.com/documentation/oes/index.html?page=/documentation/oes/ cluster admin lx/data/h4r4bw6c.html).

1 Установите и настройте iManager на узлах кластера, на который переносится виртуальный IP-адрес (т.е. кластера «активный/активный»).

Если на узле, где работает iManager, произойдет сбой, сервис кластеров Novell (Novell Cluster Services, NCS) обнаружит этот сбой и перенесет (перезагрузит) виртуальный IP-адрес на другой узел в этом кластере.

2 С помощью шаблона Generic IP Service, поставляемого с сервисом кластеров Novell, создайте новый кластерный ресурс с именем iManager.

Этот кластерный ресурс использует виртуальный IP-адрес, который переносится между узлами этого кластера. При создании нового кластерного ресурса используйте мастер, который поможет Вам создать процедуры загрузки и выгрузки.

3 Проверьте правильность процедур загрузки и выгрузки.

Процедура загрузки должна содержать только следующие строки (любые другие строки должны быть закомментированы):

```
. /opt/novell/ncs/lib/ncsfuncs
```

```
exit on error add secondary ipaddress xxx. xxx. xxx. xxx
```
 $exit 0$ 

Процедура выгрузки должна содержать только следующие строки (любые другие строки должны быть закомментированы):

```
. /opt/novell/ncs/lib/ncsfuncs
ignore error del secondary ipaddress xxx. xxx. xxx. xxx
exit 0
```
4 Введите в веб-навигаторе следующий адрес: http://веб сервер/nps/iManager.html (где веб сервер - это IP-адрес, используемый в кластерном ресурсе iManager).

Теперь сервисы іМападег стали высоконадежными; однако при сбое сеанса перехода на резервный ресурс не происходит. Если во время выполнения операций пользователя произойдет сбой сервиса, пользователь должен будет повторно аутентифицироваться и перезапустить все прерванные операции.

Поскольку iManager/tomcat/apache уже запущен на других узлах кластера («активный/ активный»), то при необходимости миграции (переноса) виртуального IP-адреса на другой узел средствами NCS время на загрузку этих приложений тратиться не будет.

Вариант использования кластера «активный/пассивный» менее предпочтителен, так как в этом случае требуется настраивать больше параметров, а в случае перехода на резервный ресурс при сбое необходимо ждать в течение всего времени загрузки. Если Вы все же решите настроить iManager как «активный/пассивный» кластерный ресурс, Вам понадобится создать кластерный ресурс, который будет загружать и выгружать iManager и все его зависимые компоненты (такие как Apache и Tomcat). Такую настройку iManager затем необходимо будет в точности повторить на всех узлах, где нужно обеспечить высокую надежность iManager.

# <span id="page-84-0"></span>**Исправления iManager**

Исправления для сервера устанавливаются так же просто, как и подключаемые модули. Все обновления для iManager содержатся в пакетном файле подключаемых модулей Novell (NPM). Этот файл устанавливается, как любой другой подключаемый модуль.

- **1** На странице «Настройка» выберите пункт «Установка подключаемых модулей».
- **2** Выберите доступные подключаемые модули Novell.
- **3** Щелкните кнопку «Создать».
- **4** Перейдите в каталог файла исправлений и щелкните кнопку «ОК».
- **5** Выберите из списка нужное исправление и щелкните кнопку «Установить».

Сервер будет исправлен в соответствии с последним кодом.

# <span id="page-84-1"></span>**Настройка производительности**

Следующие советы помогут увеличить производительность и эффективность работы.

## **Использование динамических групп с RBS**

Отключите поддержку динамических групп для RBS, если эта функция не используется. По умолчанию динамические группы разрешены, и они забирают много системных ресурсов на выполнение операций поиска.

- **1** На странице «Настройка» выберите пункт «Сервер iManager» > «Настройка iManager».
- **2** Щелкните RBS и снимите флажок «Разрешить динамические группы».

## **Назначения функций**

Если функции назначено более пяти пользователей в одной и той же области действия, воспользуйтесь объектами «Группа», чтобы сократить количество назначений функции и повысить эффективность администрирования RBS. В результате Вам придется обновлять меньше объектов, и Вы сможете управлять объектом «Группа», добавляя и удаляя из нее членов.

Можно также использовать объекты «Динамическая группа». Объекты «Пользователь» можно настроить так, чтобы они соответствовали критериям поиска для динамической группы.

# <span id="page-84-2"></span>**Работа в iManager 2.6 на 64-разрядном сервере SLES (SuSE Linux Enterprise Server)**

Хотя 64-разрядный сервер SLES официально не поддерживает iManager 2.6, эту программу можно протестировать согласно процедуре, описанной на веб-странице [Cool Solutions](http://www.novell.com/coolsolutions/tip/15487.html)  (http://www.novell.com/coolsolutions/tip/15487.html).

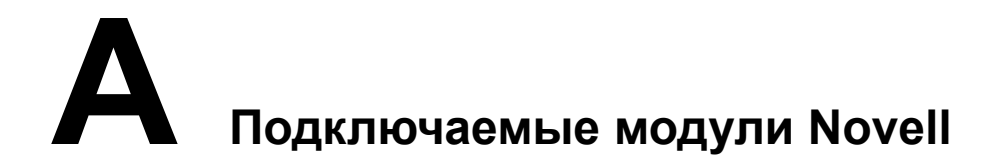

Поскольку iManager 2.6 поставляется только со следующими компонентами, включенными в состав модуля base.npm, дополнительные подключаемые модули необходимо загружать отдельно.

- Администрирование каталога
- Разделы и реплики
- Служба поддержки
- Схема
- Права
- Пользователи
- Группы

Более подробную информацию см. в разделе «Установка, использование и удаление подключаемых модулей Novell» в *Руководстве по установке iManager 2.6* и в [TID#10095332](http://support.novell.com/cgi-bin/search/searchtid.cgi?/10095332.htm) (http://support.novell.com/cgi-bin/search/searchtid.cgi?/10095332.htm).

**ПРИМЕЧАНИЕ:** По умолчанию подключаемые модули не тиражируются между серверами iManager. Рекомендуется устанавливать подключаемые модули на каждом сервере iManager.

## **Документация по поддержке подключаемых модулей iManager**

В этом разделе приведена информация о доступных подключаемых модулях со ссылками на соответствующую документацию по ним. Некоторые подключаемые модули могут работать только на определенных версиях iManager и только на конкретных платформах, поэтому они не являются универсальными.

Названия подключаемых модулей (заголовки) приведены в том порядке, в котором они расположены в iManager на странице «Функции и задачи». Ссылки на документацию включают названия подключаемых модулей, принятые в этой документации.

## **BorderManager**

При подключении частной сети к глобальной сети Интернет вопросы сетевого быстродействия и защиты информации, а также сохранности данных в интрасети приобретают ключевое значение. Продукт BorderManager позволяет управлять границей стыковки двух сетей и защищать ее. Под границей обычно подразумевается место «соприкосновения» корпоративной интрасети и Интернета, однако этот модуль также позволяет защищать границы между сегментами интрасети компании и управлять этими границами.

Документация по [BorderManager](http://www.novell.com/documentation/nbm38/index.html) (http://www.novell.com/documentation/nbm38/index.html)

## **DHCP**

Этот подключаемый модуль обеспечивает функционирование протокола динамической конфигурации хостов (Dynamic Host Configuration Protocol, DHCP), чтобы отдельные компьютеры в IP-сети могли получать свои конфигурации с сервера DHCP.

Документация по DHCP (http://www.novell.com/documentation/oes/index.html?page=/ documentation/oes/dhcp\_enu/data/bcgbgfhi.html#bcgbgfhi)

### **FTP-сервер для NetWare**

Программное обеспечение NetWare<sup>®</sup> FTP Server предоставляет FTP-сервис для защищенной передачи файлов между томами NetWare. Для настройки NetWare FTP Server используется iManager.

Документация по FTP-серверу для NetWare (http://www.novell.com/documentation/beta/oes/ index.html?page=/documentation/beta/oes/ftp enu/data/front.html#bktitle)

## **iMonitor**

Этот подключаемый модуль позволяет наблюдать за работой серверов из любой точки сети, где доступен веб-навигатор.

Документация по iMonitor (http://www.novell.com/documentation/edir873/edir873/data/  $a6160f3.html$ 

## **iPrint**

Подключаемый модуль iPrint позволяет управлять системой печати iPrint на платформах NetWare и Linux. Пользователи могут печатать на любом доступном для них принтере, независимо от его местоположения или от того, находится ли принтер за брандмауэром или перед ним.

Документация по iPrint (http://www.novell.com/documentation/oes/index.html?page=/ documentation/oes/iprint\_nw/data/front.html)

## **LDAP**

Протокол Lightweight Directory Access Protocol (LDAP) является коммуникационным протоколом Интернета, позволяющим клиентским приложениям работать с информацией Каталога

Документация по LDAP (http://www.novell.com/documentation/edir873/index.html?page=/ documentation/edir873/edir873/data/a5hgmnu.html)

#### SMS - резервное копирование и восстановление

Сервис управления хранением данных (Storage Management Services™, SMS) представляет собой набор модулей и АРІ (прикладных программных интерфейсов), которые реализуют не зависящую от платформы стратегию управления данными и их миграции по сетям. С помощью SMS разработчики могут создавать среды резервирования, используемые для резервного копирования и восстановления данных, не только на платформах NetWare, но и на всех платформах Microsoft®, Macintosh®, OS/2 и Unix.

Документация по сервису управления хранением данных (http://www.novell.com/ documentation/nw65/index.html?page=/documentation/nw65/nss enu/data/agqw2v2.html)

## **SNMP**

Протокол Simple Network Management Protocol (SNMP) – это Интернет-протокол стандартных и обслуживающих операций для обмена управляющей информацией между приложениями консоли управления и управляемыми устройствами.

Документация по протоколу Simple Network Management Protocol (http://www.novell.com/ documentation/edir873/index.html?page=/documentation/edir873/edir873/data/a5qs137.html)

### Архивирование версий

Сервис архивов и версий для NetWare (Archive and Version Services for NetWare) наряду с менеджером архивов ArkManager используется для получения версий пользовательских файлов через определенные промежутки времени и сохранения их в архивной базе данных, к которой пользователи могут впоследствии обратиться для считывания и восстановления своих данных независимо от администратора сети.

Документация по сервису архивов и версий (Archive and Version Services) (http:// www.novell.com/documentation/oes/index.html?page=/documentation/oes/arc\_admin/data/ front.html#bktitle)

## **Аудит Nsure**

Это централизованный многоплатформенный сервис аудита, который собирает данные о событиях от нескольких приложений с нескольких платформ и записывает эти данные в одно неуничтожаемое хранилище данных.

Документация по аудиту Nsure (http://www.novell.com/documentation/nsureaudit/index.html)

#### Аудит и протоколирование

Аудит Novell Nsure (управление электронными персонами и доступом) представляет собой централизованный многоплатформенный сервис аудита, который собирает данные о событиях от нескольких приложений с нескольких платформ и записывает эти данные в одно хранилище данных с независимым доступом.

Документация по аудиту Nsure (http://www.novell.com/documentation/nsureaudit/index.html)

## Доступ к файлам (NetStorage)

Этот подключаемый модуль обеспечивает веб-интерфейс для доступа к каталогам и файлам на томах NSS в NetWare.

Документация по NetStorage (http://www.novell.com/documentation/nw65/index.html?page=/ documentation/nw65/nss enu/data/bu5fihh.html)

### eMBox

Набор утилит управления Novell® eDirectoryTM (eMBox) предоставляет удаленный доступ ко всем утилитам eDirectory на рабочих станциях и на сервере. eMBox совместно с Novell iManager обеспечивает веб-доступ к утилитам eDirectory (таким как DSRepair, DSMerge, утилита резервного копирования и восстановления и менеджер сервисов).

Документация по eMBox (http://www.novell.com/documentation/edir873/edir873/data/ agabn4a.html)

#### Индексы

Этот подключаемый модуль позволяет управлять индексами баз данных. Эти индексы используются eDirectory для значительного повышения производительности запросов.

Документация по менеджеру индексов (http://www.novell.com/documentation/edir873/ index.html?page=/documentation/edir873/edir873/data/a5hgmnu.html)

## Исправление eDirectory

Этот подключаемый модуль позволяет обслуживать и исправлять базу данных дерева Novell<sup>®</sup> eDirectory<sup>™</sup>.

Доументация по исправлению eDirectory (http://www.novell.com/documentation/edir873/ index.html?page=/documentation/edir873/edir873/data/a5qs137.html)

#### Кластеры

Система кластеризации серверов, обеспечивающая высокую надежность и возможность управления важными сетевыми ресурсами, включая данные (тома), приложения и сервисы.

Документация по сервису кластеров (http://www.novell.com/documentation/nw65/ index.html?page=/documentation/nw65/orionenu/data/h4r4bw6c.html)

#### Лицензии

При установке сервера NetWare<sup>®</sup> OES программа установки автоматически устанавливает на этот сервер сервис лицензирования Novell (Novell<sup>®</sup> Licensing Services, NLS). Для управления NLS используется iManager.

Документация по сервису лицензирования Novell (http://www.novell.com/documentation/oes/ index.html?page=/documentation/oes/nlsadmin/data/hqcrag0y.html)

#### Мастер импорта, преобразования и экспорта

Этот подключаемый модуль управляет коллекцией обработчиков, которые выполняют чтение и запись данных в разных форматах. Например, если необходимо импортировать данные LDIF в Каталог LDAP, то подсистема Novell для импорта/преобразования/экспорта, чтобы прочитать файл LDIF, использует исходный обработчик LDIF, а чтобы отправить данные на сервер Каталога LDAP - целевой обработчик LDAP.

Документация по утилите для импорта, преобразования и экспорта (http://www.novell.com/ documentation/edir873/index.html?page=/documentation/edir873/edir873/data/a5hgmnu.html)

#### Менеджер сервисов

Этот подключаемый модуль выдает информацию о доступных сервисах eDirectory и об их состоянии. Менеджер сервисов также можно использовать для запуска и остановки этих сервисов.

Документация по менеджеру сервисов (http://www.novell.com/documentation/edir873/ index.html?page=/documentation/edir873/edir873/data/agaxi1p.html)

## **Менеджер трафика ГС**

Этот подключаемый модуль позволяет управлять трафиком тиражирования по каналам ГС, тем самым снижая расходы на сеть.

[Документация](http://www.novell.com/documentation/edir873/index.html?page=/documentation/edir873/edir873/data/a5hykfm.html) по менеджеру трафика ГС (http://www.novell.com/documentation/edir873/ index.html?page=/documentation/edir873/edir873/data/a5hykfm.html)

#### **Миграция**

Этот подключаемый модуль осуществляет миграцию серверов с TimeSync на Network Time Protocol (NTP3).

[Документация](http://www.novell.com/documentation/oes/index.html?page=/documentation/oes/ntp/data/bsfa7qz.html) по миграции серверов с TimeSync на NTP (http://www.novell.com/ documentation/oes/index.html?page=/documentation/oes/ntp/data/bsfa7qz.html)

## **Монитор состояния iPrint для Linux**

Этот подключаемый модуль позволяет осуществлять мониторинг системы печати и управление этой системой.

Монитор состояния [менеджера](http://www.novell.com/documentation/oes/index.html?page=/documentation/oes/iprinthealth/data/akvg04h.html) iPrint (http://www.novell.com/documentation/oes/ index.html?page=/documentation/oes/iprinthealth/data/akvg04h.html)

### **Настройка оповещений по электронной почте**

Этот подключаемый модуль позволяет указывать сервер электронной почты и настраивать шаблоны, предоставляемые менеджером электронных персон, для получения оповещений по электронной почте.

[Документация](http://www.novell.com/documentation/dirxml20/index.html?page=/documentation/dirxml20/admin/data/bnpdcy4.html) по настройке оповещений по электронной почте (http://www.novell.com/ documentation/dirxml20/index.html?page=/documentation/dirxml20/admin/data/bnpdcy4.html)

#### **Объединение eDirectory**

Этот подключаемый модуль объединяет корни двух отдельных деревьев eDirectory.

[Документация](http://www.novell.com/documentation/edir873/index.html?page=/documentation/edir873/edir873/data/a5qs137.html) по объединению eDirectory (http://www.novell.com/documentation/edir873/ index.html?page=/documentation/edir873/edir873/data/a5qs137.html)

## **Пароли**

Подключаемые модули «Управление паролями» обеспечивают централизованное принудительное использование в реальном времени политик паролей для пользователей сервиса Каталога Novell (Novell Directory Services, NDS) и eDirectory, а также управление этими политиками.

[Документация](http://www.novell.com/documentation/password_management/index.html) по политикам паролей (http://www.novell.com/documentation/ password\_management/index.html)

## **Подключаемый модуль NMAS**

Сервис модульной аутентификации Novell (Novell® Modular Authentication Services) представляет собой подключаемый модуль, который защищает информацию в сети путем добавления дополнительных способов аутентификации в Novell eDirectory. При этом гарантируется, что те лица, которые пытаются получить доступ к сетевым ресурсам, именно те, за кого себя выдают.

[Документация](http://www.novell.com/documentation/nmas23/index.html) по NMAS (http://www.novell.com/documentation/nmas23/index.html)

#### **Резервное копирование и восстановление eDirectory**

Этот подключаемый модуль обеспечивает отказоустойчивость дерева путем тиражирования данных – при недоступности одного сервера доступ к данным можно получить на других серверах.

Документация по резервному копированию и [восстановлению](http://www.novell.com/documentation/edir873/index.html) eDirectory (http://www.novell.com/documentation/edir873/index.html)

#### **Сервер сертификатов**

Этот подключаемый модуль обеспечивает функционирование сервиса шифрования открытым ключом, который обычно встроен в Novell eDirectory<sup>®</sup>. Таким образом, Вы можете создавать и выдавать как сертификаты пользователя, так и сертификаты сервера, а также управлять этими сертификатами. Этот сервис позволяет защитить конфиденциальную информацию, передаваемую по общественным каналам связи, например, по Интернету.

[Документация](http://www.novell.com/documentation/crt27/index.html) по серверу сертификатов (http://www.novell.com/documentation/crt27/ index.html)

## **Сервер сертификатов Novell**

Этот подключаемый модуль обеспечивает функционирование сервиса шифрования открытым ключом, позволяющего создавать и выдавать сертификаты пользователей и сервера и управлять ими. Таким образом, Вы можете защитить конфиденциальную информацию, передаваемую по общественным каналам связи, например по Интернету.

[Документация](http://www.novell.com/documentation/crt27/index.html) по серверу сертификатов Novell (http://www.novell.com/documentation/crt27/ index.html)

#### **Сервис мониторинга состояния**

Этот подключаемый модуль обеспечивает в iManager интерфейс для мониторинга данных о состоянии операционной системы, о процессах в памяти, загрузке процессора, а также для сетевой информации, получаемой от CIMOM OpenWBEM и от независимых поставшиков Novell<sup>®</sup>.

[Документация](http://www.novell.com/documentation/oes/server_health/data/bsbywh8.html) по сервису мониторинга состояния (http://www.novell.com/documentation/ oes/server\_health/data/bsbywh8.html)

#### **Синхронизация времени**

Протокол Network Time Protocol (NTP) обеспечивает синхронизацию серверов, поддерживающих стандарт NTPv3. Такими операционными системами являются NetWare®, Linux\* и Solaris\*.

Документация по протоколу [Network Time Protocol](http://www.novell.com/documentation/oes/index.html?page=/documentation/oes/ntp/data/bsiynz6.html) (http://www.novell.com/documentation/ oes/index.html?page=/documentation/oes/ntp/data/bsiynz6.html)

### **Содержимое eGuide**

Решение на основе навигатора, позволяющее пользователям искать людей и места независимо от размещения источника данных LDAP.

[Документация](http://www.novell.com/documentation/eguide212/index.html) по eGuide (http://www.novell.com/documentation/eguide212/index.html)

## **Содержимое iFolder**

Программное решение сетевых сервисов, позволяющее мобильным (то есть не привязанным к рабочему месту) специалистам обращаться к своим локальным файлам откуда угодно, как угодно (оперативно, автономно) и когда угодно на множестве рабочих станций и в сети.

[Документация](http://www.novell.com/documentation/ifolder3/index.html) по iFolder (http://www.novell.com/documentation/ifolder3/index.html)

### **Управление Samba**

Samba представляет собой комплект инструментов, позволяющих использовать сетевой протокол Microsoft SMB/CIFS на компьютерах под управлением Linux и других операционных систем.

[Документация](http://www.novell.com/documentation/oes/index.html?page=/documentation/oes/implgde/data/borhcd3.html) по управлению Samba (http://www.novell.com/documentation/oes/ index.html?page=/documentation/oes/implgde/data/borhcd3.html)

#### **Управление пользователями в Linux**

Этот подключаемый модуль позволяет пользователям eDirectory работать в качестве пользователей POSIX на серверах Linux.

Документация по управлению [пользователями](http://www.novell.com/documentation/oes/index.html?page=/documentation/oes/implgde/data/bny47fh.html) в Linux (LUM) (http://www.novell.com/ documentation/oes/index.html?page=/documentation/oes/implgde/data/bny47fh.html)

### **Управление разделами и объединением eDirectory**

Разделы являются логическими частями базы данных Novell® eDirectoryTM, образующими отдельные элементы данных в дереве eDirectory, которые администраторы используют для хранения и тиражирования информации eDirectory.

[Документация](http://www.novell.com/documentation/edir873/index.html?page=/documentation/edir873/edir873/data/a6i0f1p.html) по разделам eDirectory (http://www.novell.com/documentation/edir873/ index.html?page=/documentation/edir873/edir873/data/a6i0f1p.html)

[Документация](http://www.novell.com/documentation/edir873/index.html?page=/documentation/edir873/edir873/data/a6i0f1p.html) по объединению деревьев eDirectory (http://www.novell.com/documentation/ edir873/index.html?page=/documentation/edir873/edir873/data/a6i0f1p.html)

## **Управление сервером QuickFinder**

Подключаемый модуль QuickFinderTM (который раньше назывался NetWare® Web Search) позволяет пользователям находить нужную информацию на любых Ваших общедоступных и частных веб-сайтах, на сайтах Ваших партнеров, в любых подключенных файловых системах и серверах и на любых дополнительных веб-сайтах в Интернете. Все эти возможности можно реализовать, заполнив одну форму поиска на Вашей веб-странице.

[Документация](http://www.novell.com/documentation/qfserver40/index.html) по QuickFinder (http://www.novell.com/documentation/qfserver40/index.html)

## **Файлы журналов eDirectory**

Этот подключаемый модуль показывает расширения схемы, примененные во время установки сервера eDirectory в существующее дерево, а также заданные значения переменных среды.

[Документация](http://www.novell.com/documentation/edir873/index.html?page=/documentation/edir873/edir873/data/a2iiiov.html) по файлам журналов eDirectory (http://www.novell.com/documentation/ edir873/index.html?page=/documentation/edir873/edir873/data/a2iiiov.html)

## **Хранение**

Подключаемый модуль для платформ NetWare<sup>®</sup>, который поможет создать множество защищенных, гибких, масштабируемых и высоконадежных решений по хранению данных. Этот инструмент позволяет реализовывать самые разнообразные архитектуры хранения – от простейшего файлового сервера в небольшом офисе до сложных отказоустойчивых высоконадежных информационных центров.

[Документация](http://www.novell.com/documentation/nw65/pdfdoc/stor_ovw/stor_ovw.pdf) по хранению (http://www.novell.com/documentation/nw65/pdfdoc/stor\_ovw/ stor\_ovw.pdf)